Document No. 2018000817 K005

# 取扱い説明書

名称 ; 機上測定機

型式 ; NK-2000

更新日;2018.08.17

株式会社 熊本精研工業

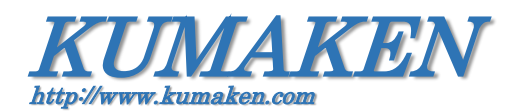

# ― 目 次―

■[ご使用上の注意](#page-2-0) ·········· P3

[■機上測定機概要](#page-3-0) ・・・・・・・・・・ P4

<ハードウェア>

■機器構成 [・・・・・・・・・・](#page-3-1)・ P4

■各部名称·説明 ………… P5

■機上測定機の接続·起動 ······· P6

[■計測部本体の加工機への取り付け](#page-7-0) ······· P8

<ソフトウェア>

[■操作画面構成](#page-9-0) ········· P10

[■各部操作説明](#page-10-0) ········· P11

■仕様 ……… P28

[■お問合せ先](#page-27-1) ········· P28

<span id="page-2-0"></span>■ご使用上の注意 (お使いになる前に安全のため必ずお読みください)

本装置を安全に正しくお使いいただき、お使いになる方や他の方への危害を未然に防止するために、

守っていただきたい事項を示しています。以下の表示の意味をよく理解してから本文をお読み下さい。

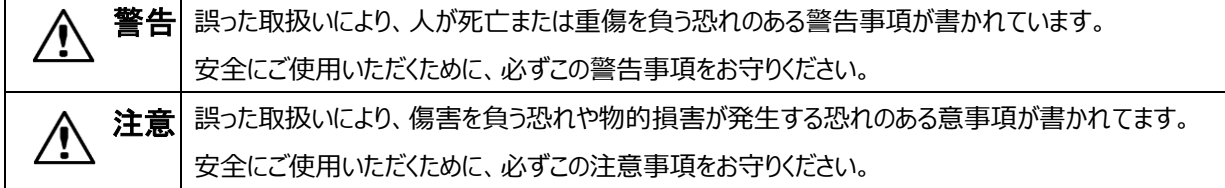

# 警告

- ●万一、煙が出ている、変な臭いがするなどの異常状態のまま使用すると、火災・感電の原因となります。 すぐに電源スイッチを切り、電源プラグをコンセントから抜いてください。 お客様による修理は危険ですから絶対におやめ下さい。
- ●異物を内部に入れたりしないで下さい。万一、異物(水などの液体)が入った場合は、電源スイッチを切り、電源プ ラグをコンセントから抜いてください。そのまま使用すると火災・感電の原因になります。
- ●改造又は分解をしないで下さい。火災・感電の原因になります。
- ●電源コード・接続コードがねじれたり痛んだ状態のまま使用しないで下さい。 そのまま使用すると火災・感電の原因になります。
- ●AC100~240V 電源以外では、絶対に使用しないで下さい。 また、タコ足配線による接続は絶対に行わないで下さい。火災・感電の原因になります。
- ●濡れた手で電源プラグを抜き差ししないで下さい。感電の原因になります。
- ●寒い所から暖かい所に持っていくと、結露することがあります。結露した場合は、水分が消えるまで電源を入れな いで下さい。火災・感電の原因になります。

# 注意 小

- ●本機を直射日光のあたる場所や、冷暖房器の近く、湿度の高い所に置かないで下さい。内部の温度が上がり火 災の原因となることがあります。
- ●本機を湿気の多い場所や水・油・薬品等がかかるおそれのある場所、ごみやほこりの多い場所に置かないで下 さい。火災・感電の原因になります。
- ●本機をぐらついた台の上や傾いた所など、不安定な場所に置かないで下さい。 落下してけがの原因となることがあります。
- ●長時間使用されない時は、安全のため必ず電源スイッチを切り、電源プラグをコンセントから抜いて下さい。
- ●変色や変形の原因となることがありますので、本機をベンジン、シンナーなどで絶対ふかないで下さい。 汚れがひどい時は、薄めた中性洗剤を布につけ、よくしぼってから拭き、その後乾いた柔らかい布で水分を 拭き取って下さい。水洗いは絶対にしないで下さい。レンジの汚れは、アルコールを付けた布や綿棒で軽く拭き取 って下さい。
- ●本機を落としたり、ぶつけるなどの強い衝撃を与えないで下さい。故障の原因となることがあります。
- ●本装置には有害物質としての鉛化合物を使用しています。装置を廃棄する場合は 国の法律に従って適正に処 理してください。

#### <span id="page-3-0"></span>■機上測定機概要

機上測定機(型式;NK-2000)とは、放電加工機 (形彫・ワイヤ) やマシニング加工機などの、加工後の加工品の寸法 を加工機上(内)で確認するための画像計測装置です。加工機のステージ値による寸法確認のため、計測精度は加工 機のステージ精度に依存します。本書は機上測定機(型式;NK-2000)の機器の操作方法を記載しています。

操作ソフトバージョン ; NK-2000 Ver. 1.4.0.-

### <span id="page-3-1"></span>■機器構成

機上測定機(型式;NK-2000)は機上測定機本体に撮像部がセットされ、寸法確認時に撮像部を機上測定機本体か ら取出し、撮像部を加工機内部に装着し、計測・確認を行います。

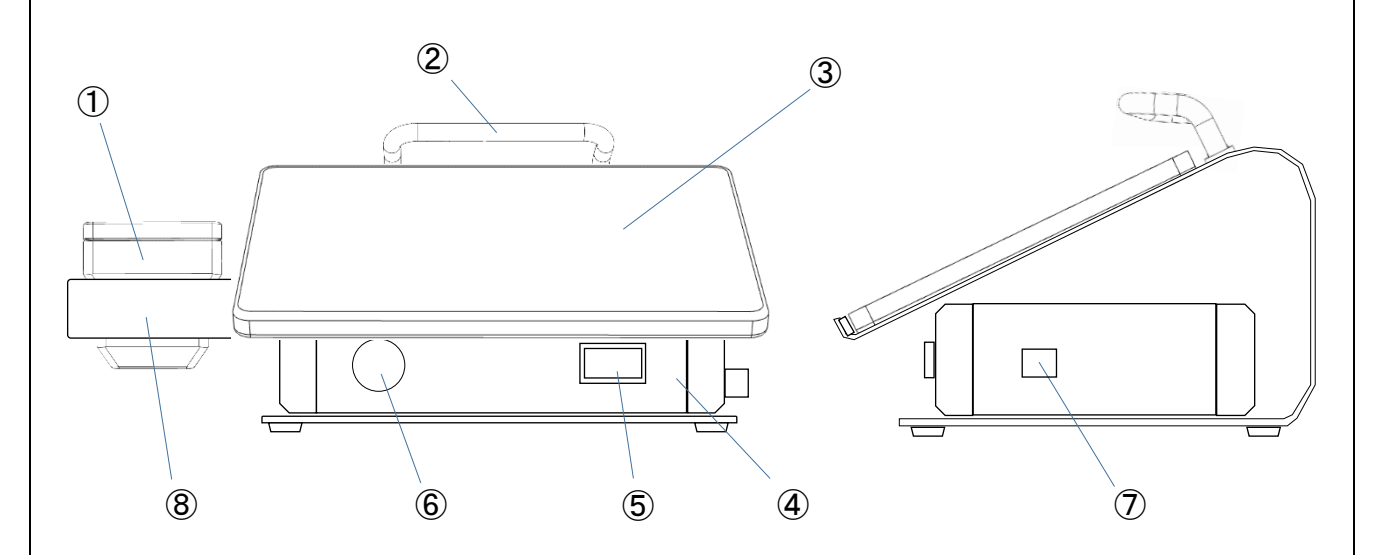

機上測定機本体

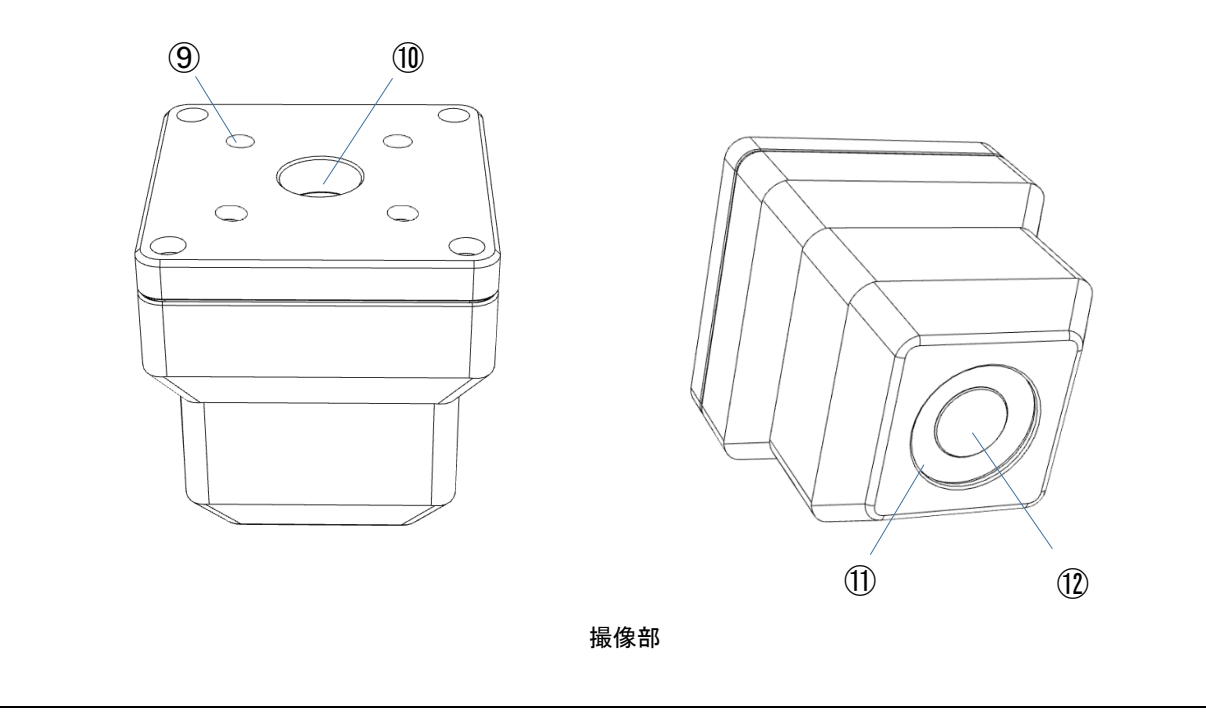

<span id="page-4-0"></span>■各部名称・説明

機上測定機本体

①撮像部

カメラ・レンズ・照明を内蔵した撮像ユニットです。防水構造は防沫仕様です。収納時は機上測定機本体のホルダにセッ トします。

②機上測定機本体用アーム

機上測定機本体移動用の取手です。タブレットパソコンはこのアームの下にセットします。

③タブレットパソコン

機上測定機を操作するためのパソコンです。接続されるケーブルはコントロールボックスからの USB ケーブルと電源(パソ コン専用電源)ケーブルです。

④コントロールボックス

スイッチング電源・照明電源・LANコンバータ・USB ハブが内蔵されており、撮像部・外部入力(電源AC100~240V・ 加工機との LAN 接続)・USB 接続を行います。

#### ⑤電源スイッチ

コントロールボックスの起動・停止を行います。起動時はタブレットパソコンの電源を立ち上げる前に ON し、停止時はタブ レットパソコンの電源を切った後に OFF します。動作中はスイッチ内のランプが点灯状態となります。

⑥USB 接続コネクタ

DXF データの入力や、保存画像データの取り出しを行うための USB コネクタです。USB A 型の接続仕様です。

⑦LAN 接続コネクタ

加工機 NC(LAN 出力)のステージデータ取得用の LAN 接続用コネクタです。LAN 接続にはカテゴリ4以上のストレ ートケーブルを使用して下さい。必要以上に長い LAN ケーブルはノイズの影響を受けやすくなります。

⑧撮像部用ホルダ

撮像部を収納するホルダです。

#### 撮像部

⑨3R 取り付けねじ穴

撮像部上部に System 3R を取り付けるためのねじ穴です。M6 P=1.0mmの仕様です。 ※エロワ取り付けの場合はこのねじ穴を使用する、エロワ用取り付けブラケットがあります。

⑩シャフト取り付けねじ穴

・撮像部上部にマシニング用シャフトを取り付けるためのねじ穴です。M12 P=0.5mmの仕様です。

#### ⑪リング照明

加工品を実体顕微鏡のように周りから対象を照射する照明です。照度はタブレットパソコン上で行います。

⑫同軸照明

加工品を金属顕微鏡のようにレンズ先端からスポット光で対象を照射する照明です。照度はタブレットパソコン上で行い ます。

<span id="page-5-0"></span>■機上測定機の接続・起動

機上測定機の撮像部トコントロール部は約 2mのケーブルで接続されています。

- 機上測定機の撮像部を加工機に設置した後、
- ① コントロールボックス背面の USB ケーブルとパソコン電源ケーブルをタブレットパソコン側面の各コネクタに接続します。
- ② コントロールボックス側面の AC ケーブルを加工機 AC100V、若しくは 200V のコンセントに接続します。
- ③ 加工機のステージデータの出力(LAN)と機上測定機本体側面 LAN コネクタを LAN ケーブルで接続します。
- ④ 機上測定機本体の電源スイッチを ON にします。
- ⑤ 機上測定機本体上のタブレットパソコン側面のスイッチを ON にすることで、機上測定機ソフトが起動します。
	- ※ タブレット PC の機種により側面スイッチの位置が変わる場合があります。
	- ※ 加工機との LAN 接続を行っても加工機の年式や仕様によりステージデータの取込が出来ない場合があります。

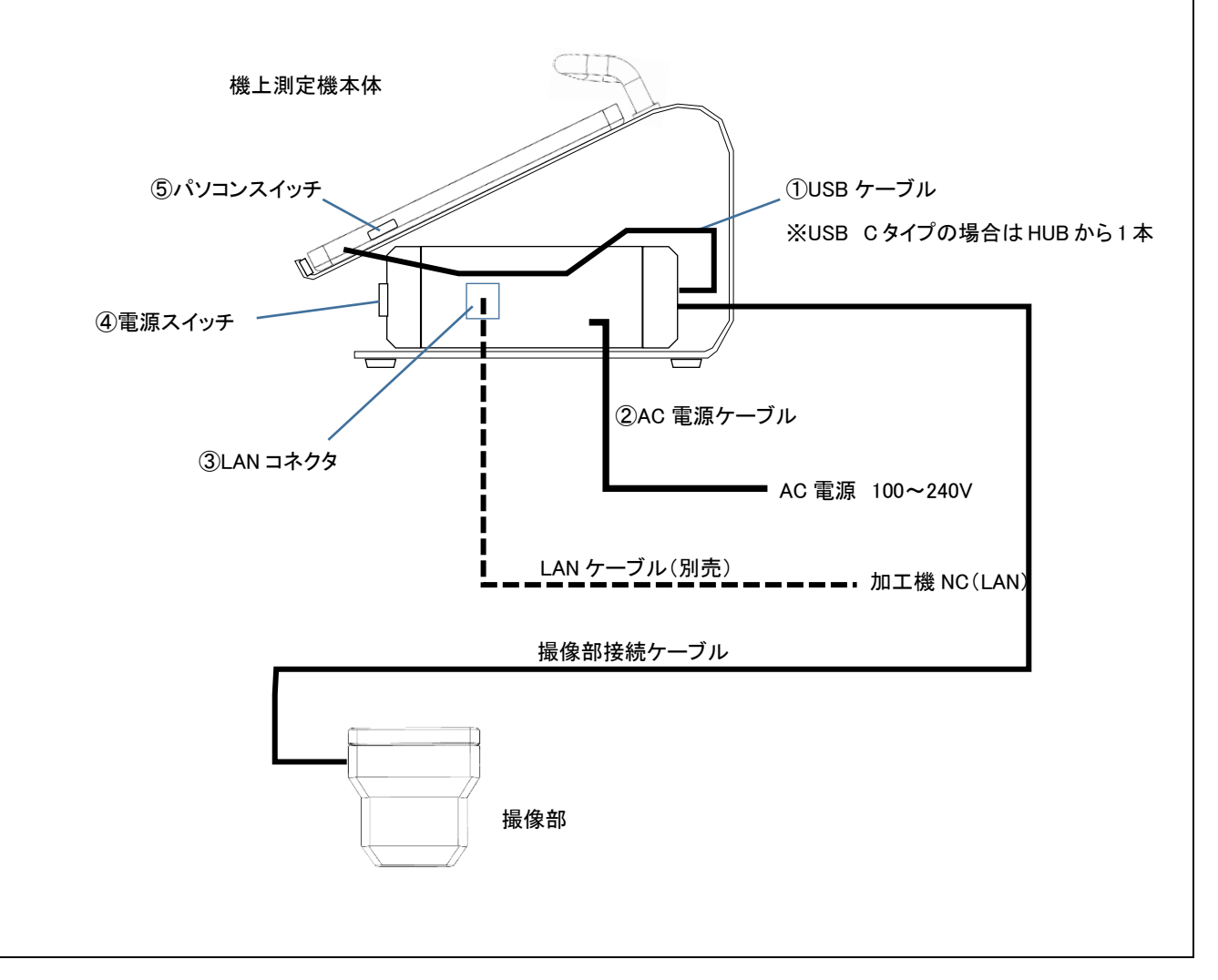

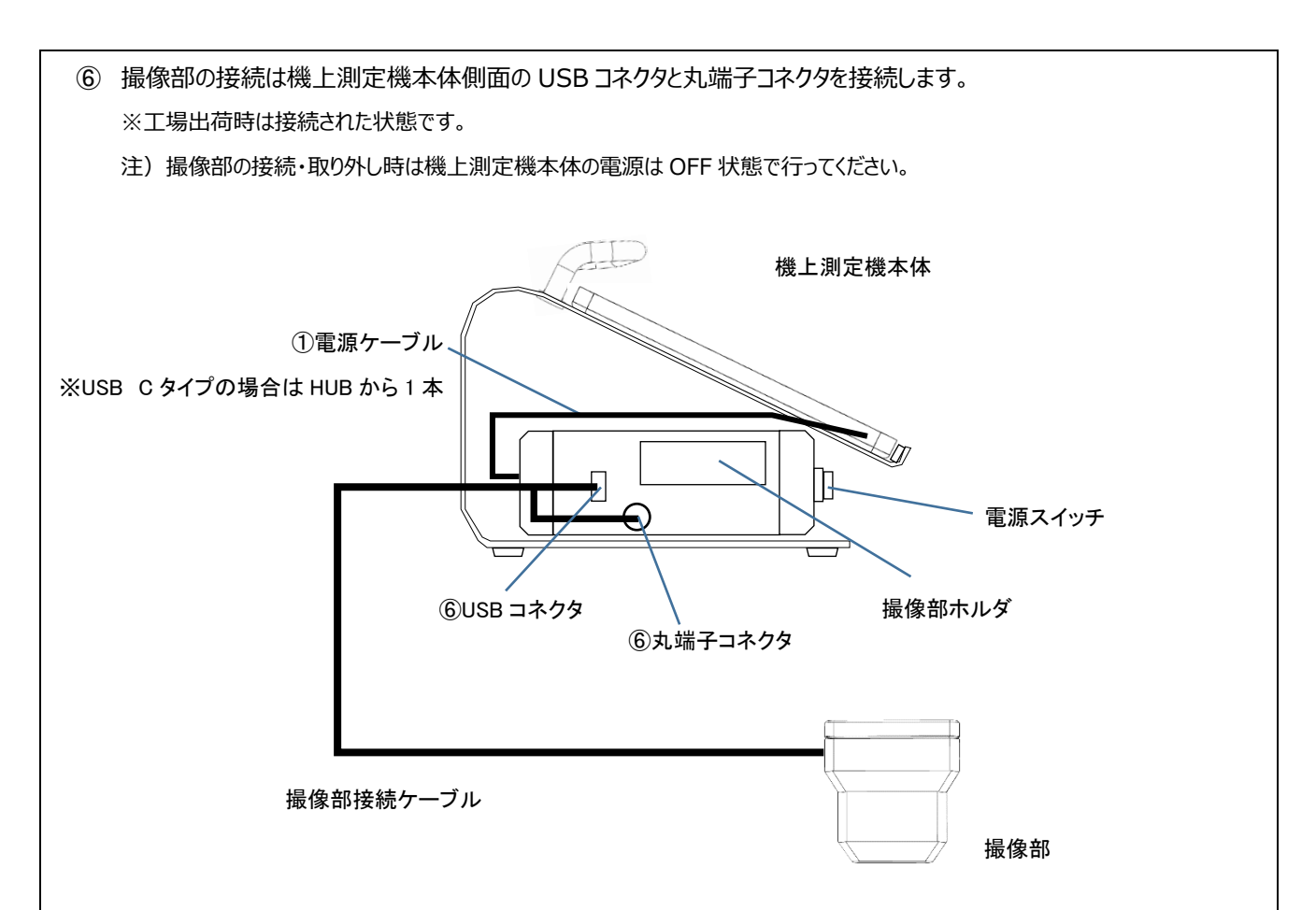

撮像部の撮像光学倍率4倍(標準)と2倍と1倍のモデルが選択できます。各撮像部の光学仕様は以下のように なります。

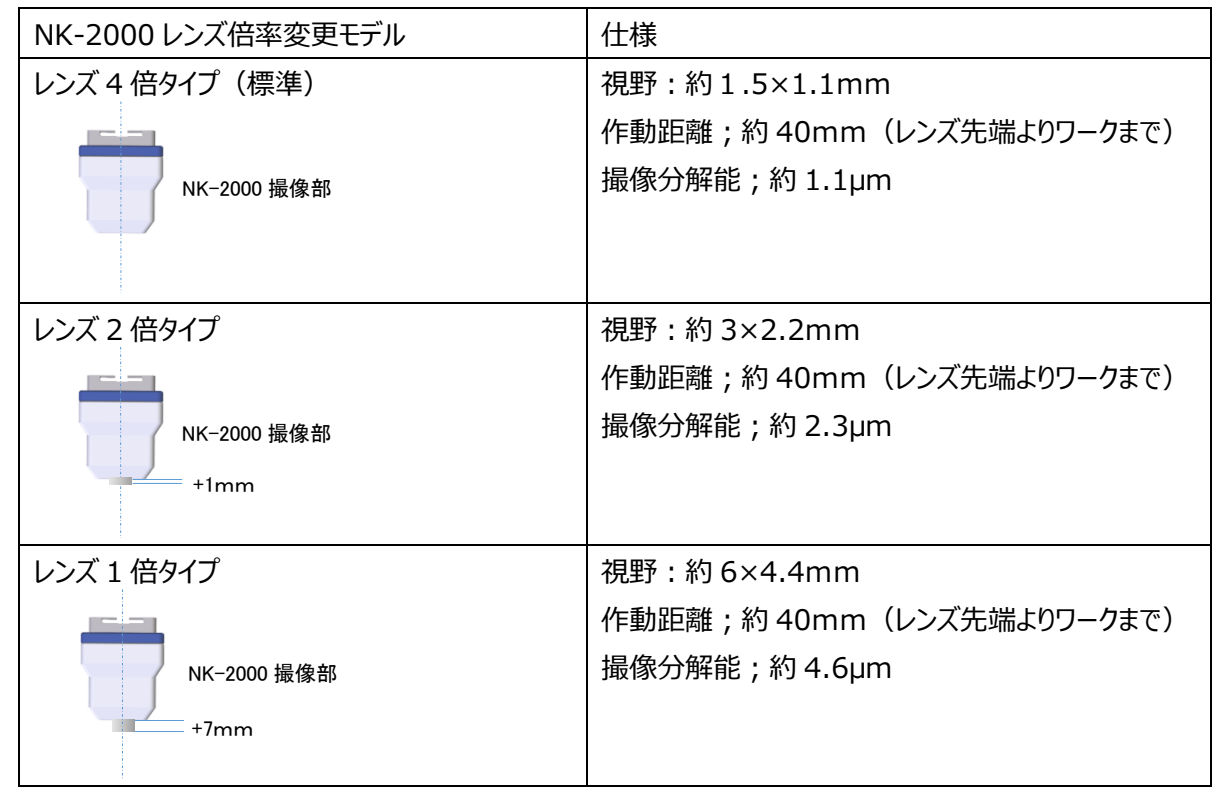

<span id="page-7-0"></span>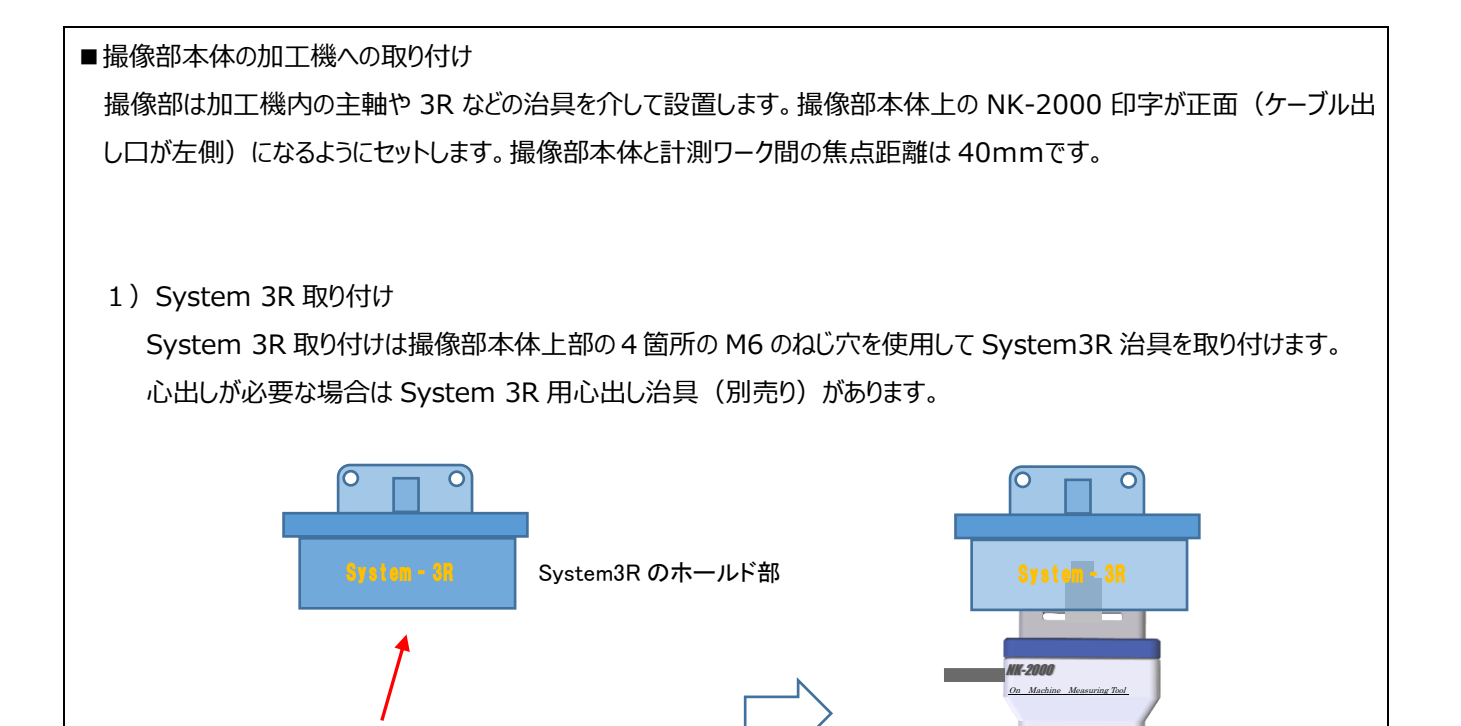

2) エロワ治具取り付け

NK-2000 On Machine Measuring Tool

ケーブル出し口 Tool

エロワ治具取り付けは撮像部本体上部の4箇所の M6 のねじ穴を使用してエロワ治具用心出しブラケット (別売) を 介して、エロワ治具を取り付けます。

撮像部本体

System3R 治具

焦点距離;40mm

加工ワーク

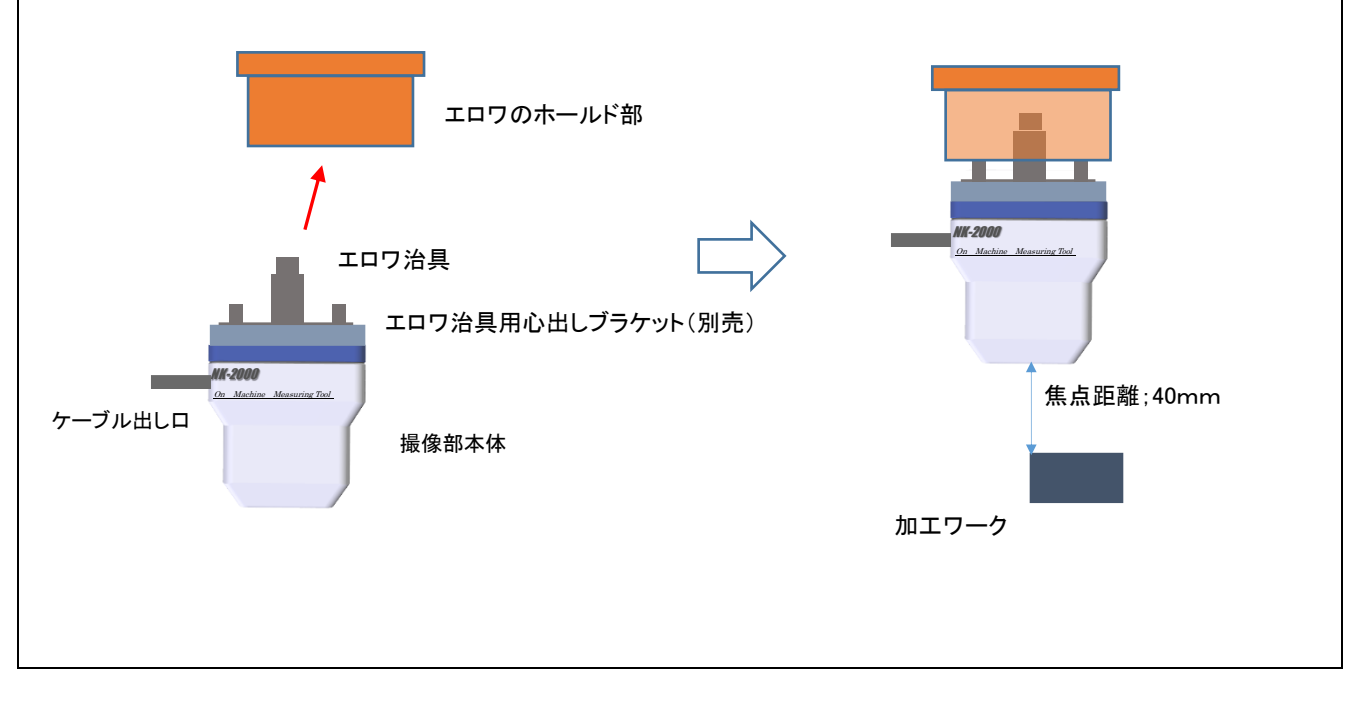

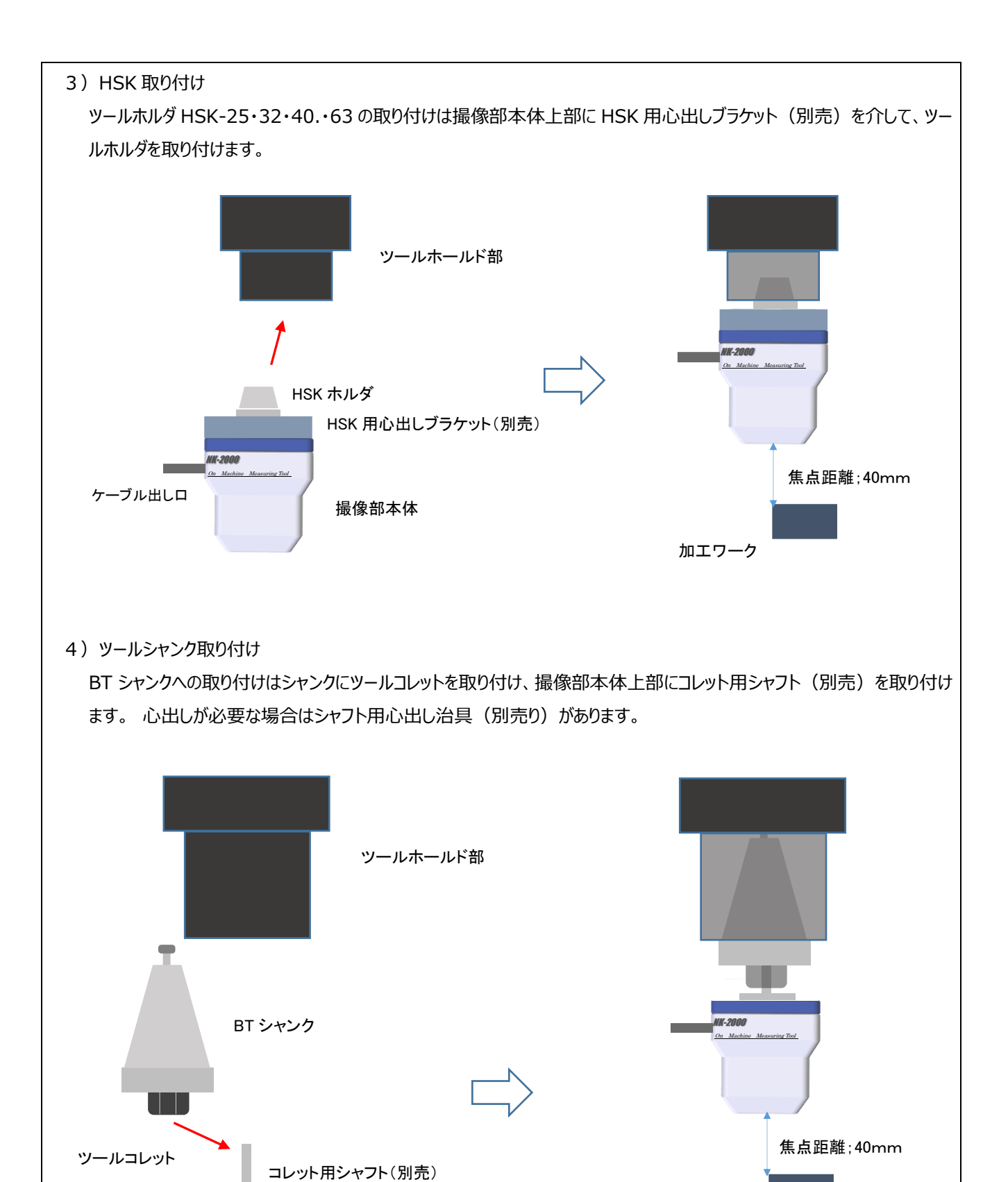

9

撮像部本体

ケーブル出し口

NK-2000 On Machine Measuring Tool 加工ワーク

<span id="page-9-0"></span>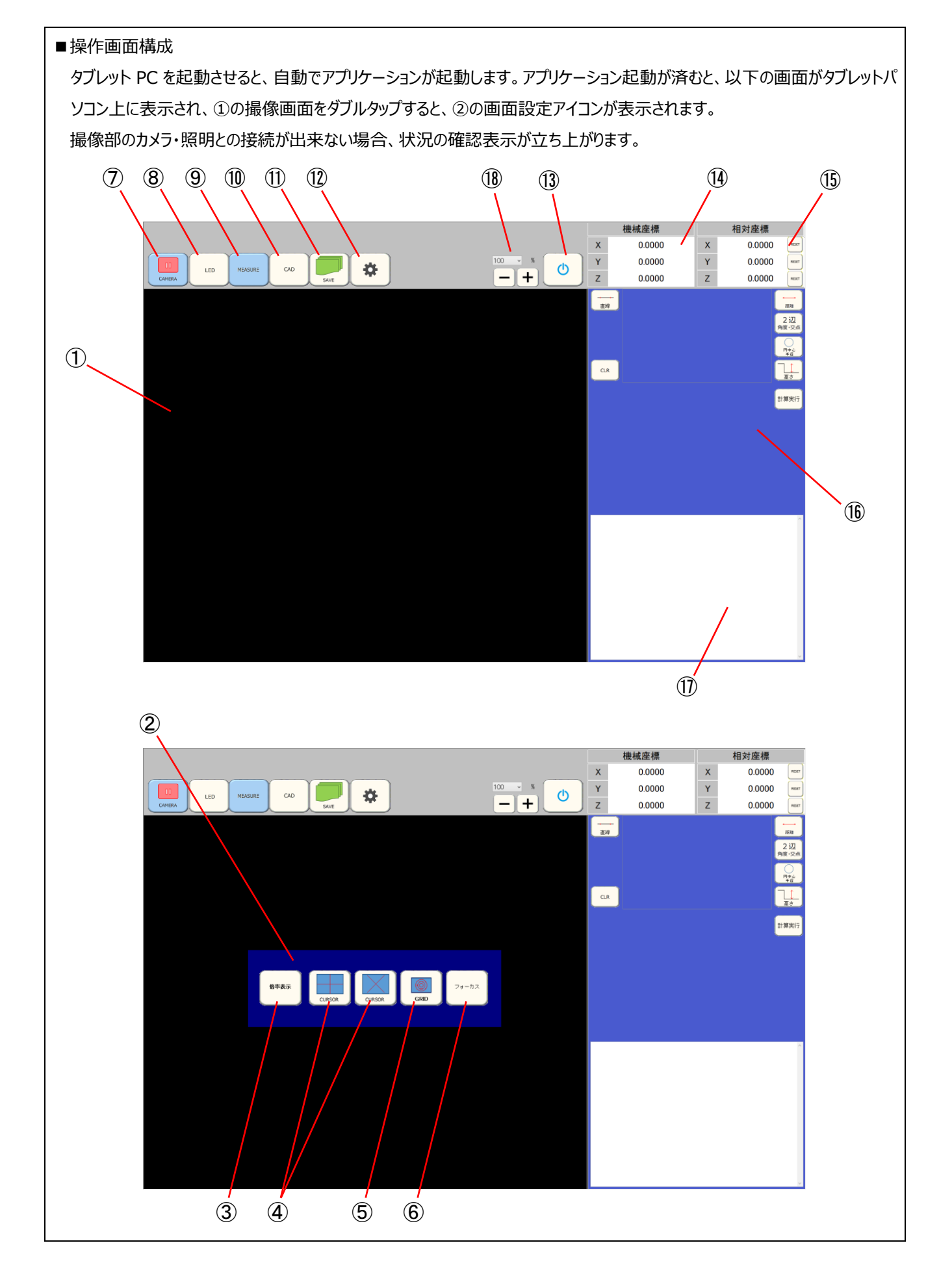

<span id="page-10-0"></span>■各部操作説明

①撮像画面

撮像部のカメラの画像が表示されます。

②画面設定アイコン

画面上での位置合わせや測定に用いる以下の 5 種類のアイコンです。

③倍率表示アイコン

 撮像画面上を 2 本の指でピンチアウトするか⑱の-・+ボタンを押すことにより、撮像画面がズームアップ(デジタルズーム 100%⇔200%⇔400%⇔800%⇔1600% ※⑱の数値表示から各倍率選択できます)できます。アイコンを ON す ることにより、表示されている画像のモニタ倍率(%)を撮像画面左上部に表示します。

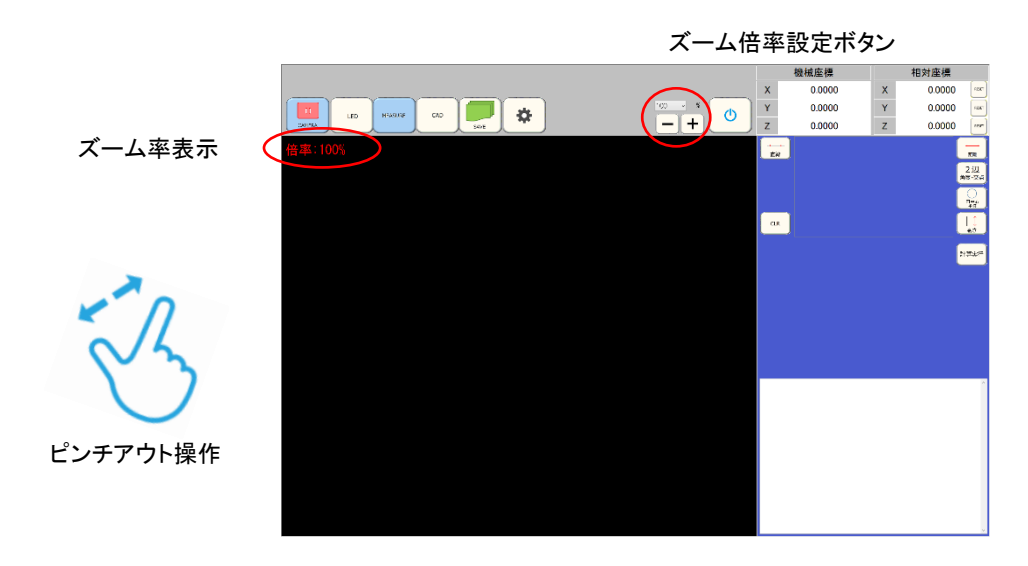

④十字カーソルライン表示アイコン

アプリケーション起動後の画像上に十字カーソルのラインを表示します。十字カーソルライン中心を加工ワークの端面に位置 合わせすると輝度変化を検知し、十字カーソルラインの色が変化します(エッジ検知機能)。このエッジ検知機能の感度設 定は⑫内のエッジ検知感度調整ボタンで調整でき、撮像画面のズームアップ時でも動作します。

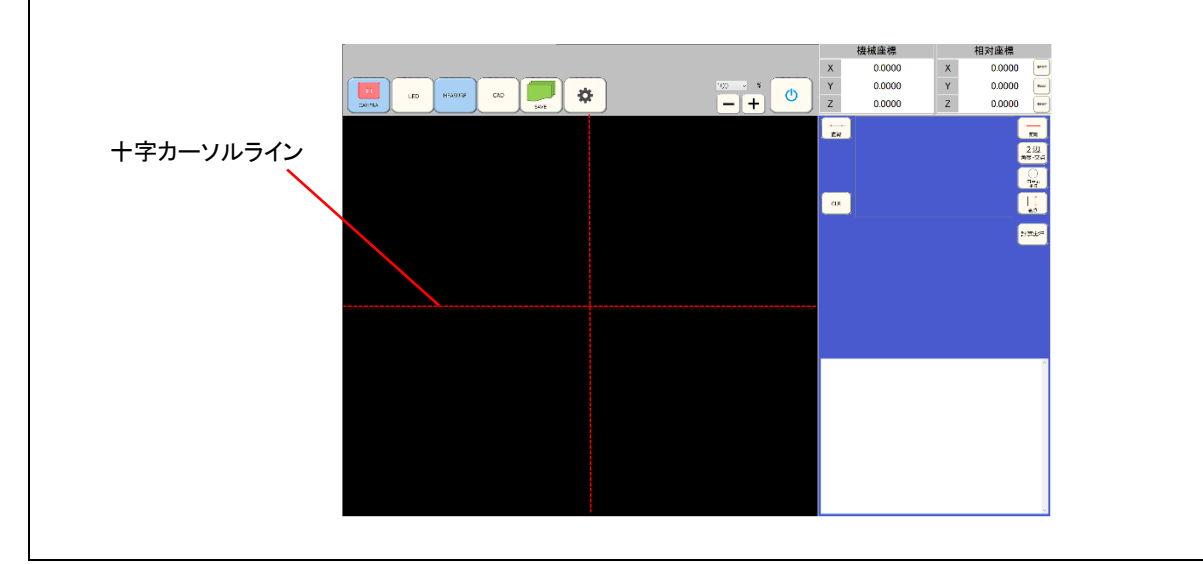

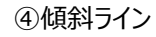

アプリケーション起動後の画像上に 30 度のラインを表示します。R 計測の位置合わせなどに利用します。

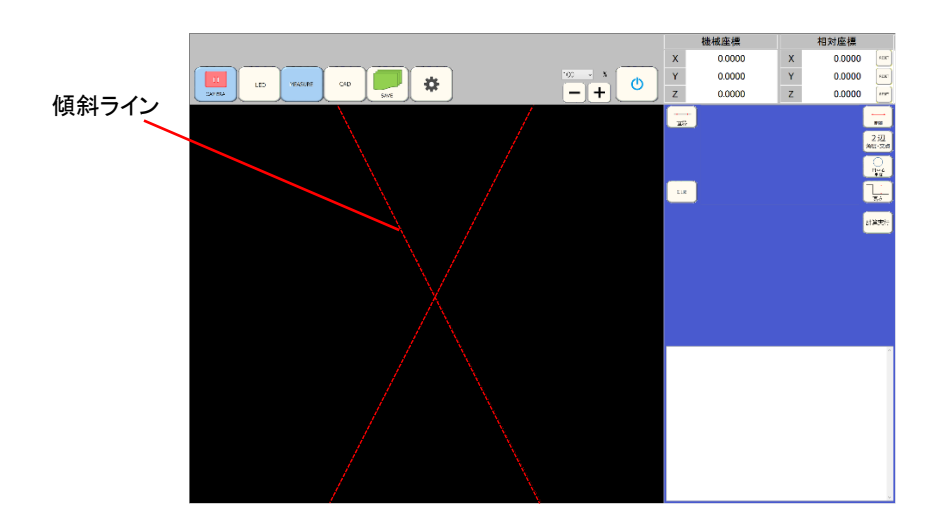

⑤グリッドライン表示アイコン

撮像画像上に同心円(十字カーソルの交点が中心)のラインを表示します。

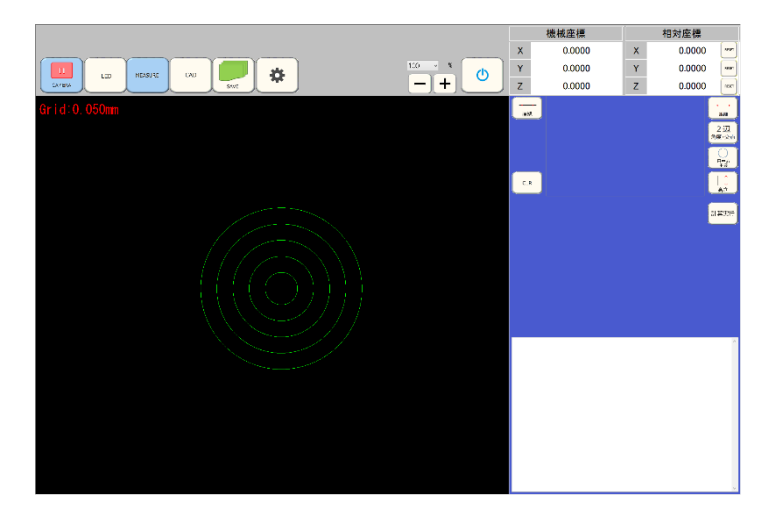

このグリッドラインは撮像画面上を一本の指でスライド操作することにより、グリッドのサイズが変化し、最小グリッドの半径の 値(mm)が撮像画像左上に表示されます。このグリッドサイズ表示は撮像画面のズームアップ時でも操作可能です。

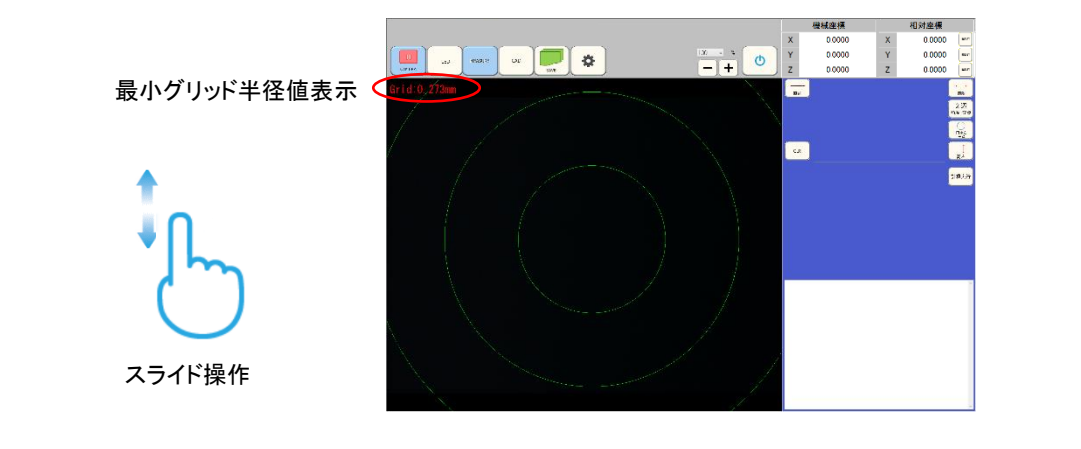

⑥フォーカス表示アイコン

 撮像画像上の中心付近の 「 マークで囲まれた特定矩形エリアのピント状態を、インジケータ(バー表示)で表示します。 インジケータはピントが合っている状態ほど高く表示されます。

※特定エリア内の画像に明暗差がない場合は、インジケータの表示は出てきません。

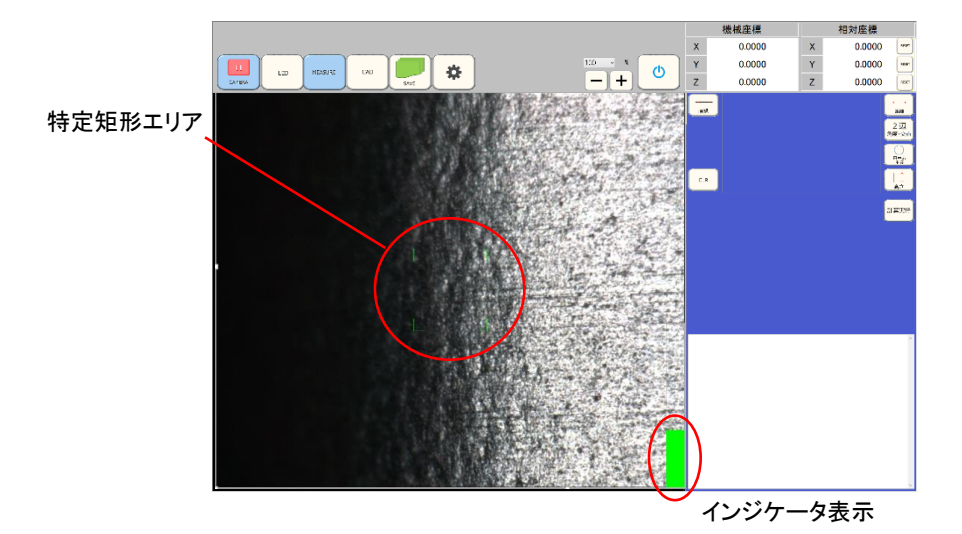

 撮像部を上下させ、インジケータが一番高い位置にある時がピントの合った状態です。このインジケータを使用して⑨計測 画面内の高さ計測ボタンにて高さ計測を行います。

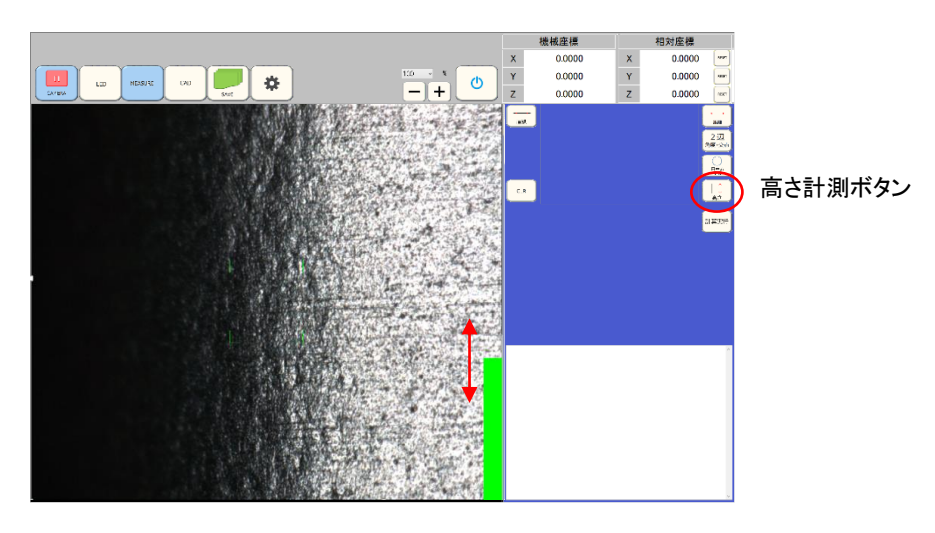

⑦画像動画・静止画切換アイコン

アプリケーション起動後の取得画像を、動画にするか静止画にするかの切換ボタンです。ソフト起動時は動画状態です。 静止画の状態でも、各種画面表示操作は可能です。

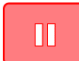

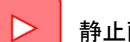

動画時のアイコン表示 → → 静止画時のアイコン表示

⑧LED 照明光量調節アイコン

計測部本体に内蔵されている同軸照明とリング照明の光量を調節します。調節画面は⑯のエリアにておこないます。各 照明は+-ボタンで明るさが変化します。光量設定値変更倍率変換ボタンにより光量変更ボタンを押した際の変化値が変 更できます。光量設定の可変量は 0 から 255 です。

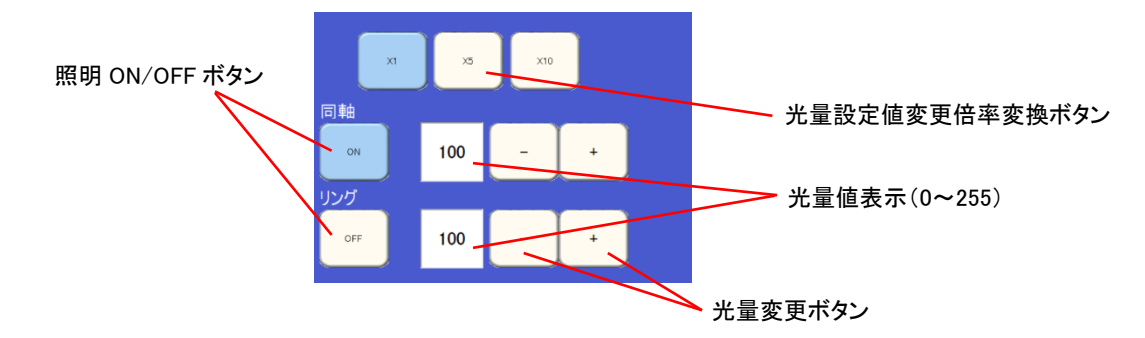

⑨MEASURE ; 計測アイコン

加工端面のエッジを認識し、その座標を活用して加工部の形状を計測します。計測アイコンを押すことで、各種計測メニ ューが⑯のエリアに表示され、加工機のステージデータ座標⑭の数値が座標入力ボタンを押すことにより取り込まれます。 登録メニューボタンによる計測結果は登録履歴ボタンとして履歴(座標)を残し、その登録履歴(座標)を使い計測メニュ ーボタンや登録メニューボタンの計測により⑰のエリアに計測結果が得られます。登録履歴ボタンが ON 状態で計算メニュ ー・登録メニューの座標入力ボタンを押すと、ON 状態の履歴の座標が座標表示部に展開されます。

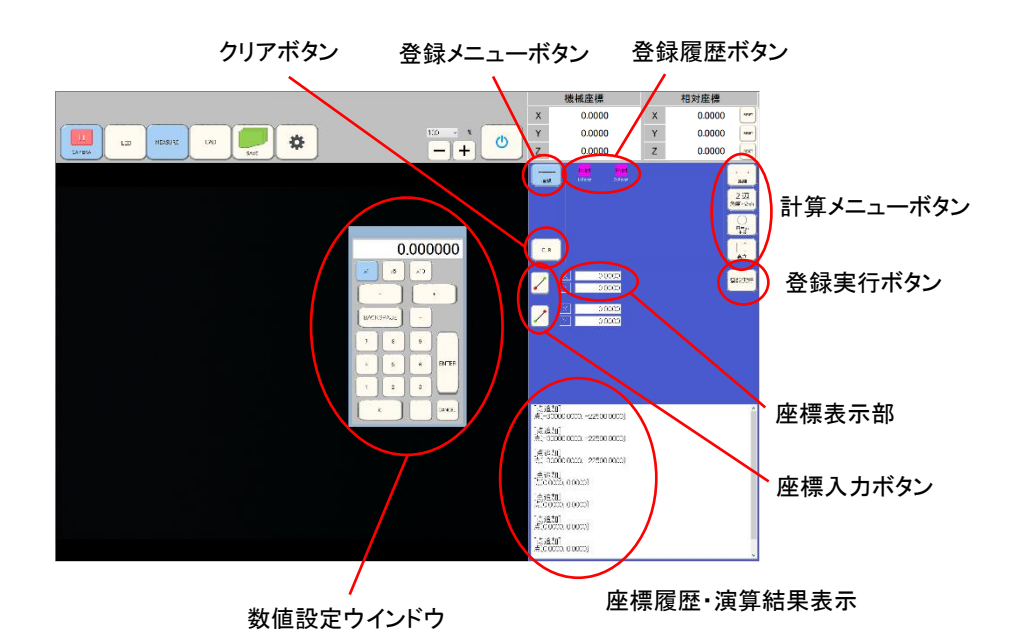

座標入力ボタンを押すことで、ステージデータ座標⑭の数値が取り込まれます(加工機のステージデータが取り込まれてい る場合)。各座標の取り込み終了後、に登録実行ボタンを押すと登録履歴ボタンが表示されます。各座標を入力する順 番は、座標入力ボタン内の赤点の位置となります。座標登録・計測後にクリアボタンを押すと、登録した座標や計算結果 を消去できます。

※座標入力ボタンによる座標入力は、加工機のステージカウンタ取り込みソフト (オプション) が必要です。ステージカウンタ取り込み ソフトがない場合は各座標値表示部を押し数値設定ウインドウを起動させ NC 座標値を手入力できます。

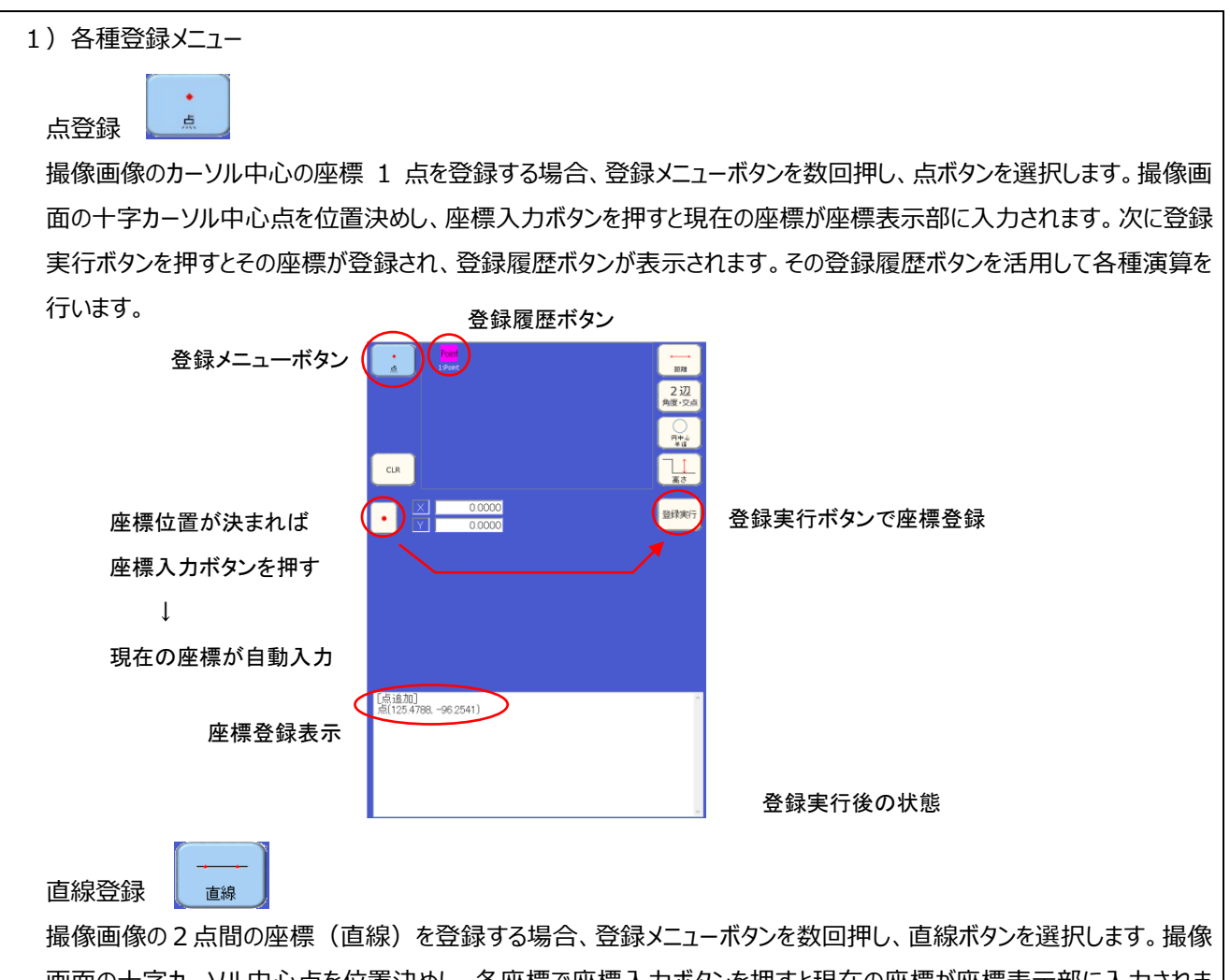

画面の十字カーソル中心点を位置決めし、各座標で座標入力ボタンを押すと現在の座標が座標表示部に入力されま す。次に登録実行ボタンを押すとその各座標が表示・登録(直線の始点・終点座標)され、登録履歴ボタンが表示さ れます。その登録履歴ボタンを活用して各種演算を行います。

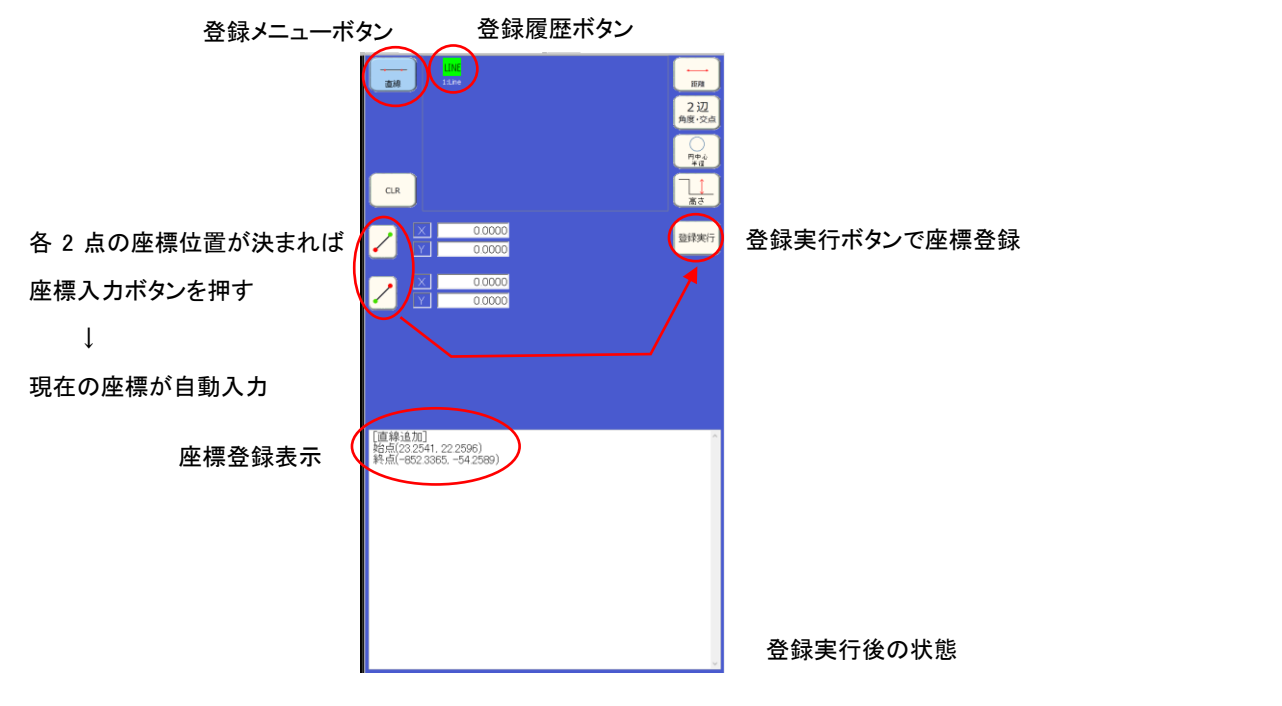

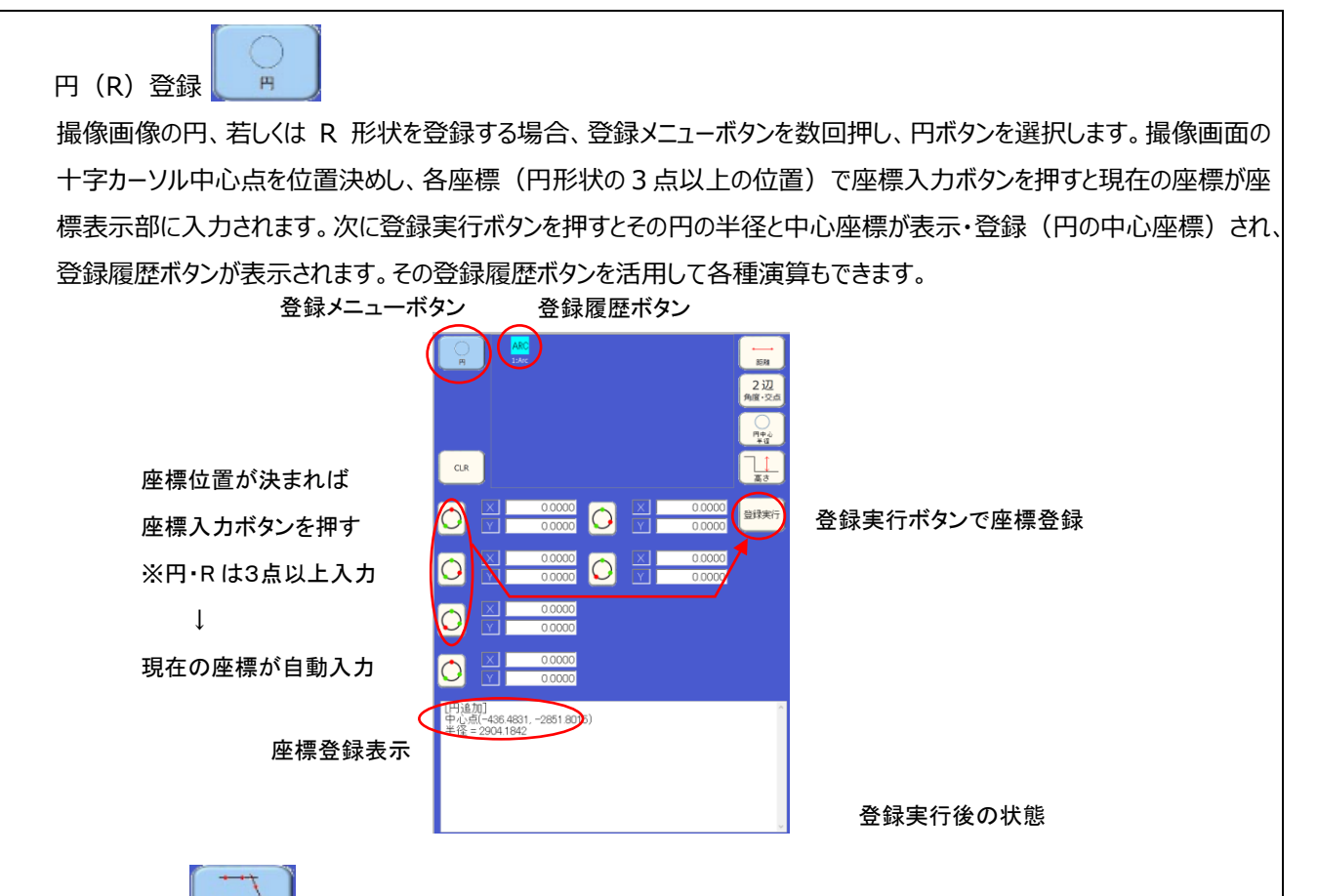

交点登録

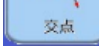

撮像画像の交わる2線の交点、若しくは仮想交点を登録する場合、登録メニューボタンを数回押し、交点ボタンを選択 します。撮像画面の十字カーソル中心点を位置決めた座標か、履歴の座標の各直線の2点の座標で座標入力ボタン を押すと現在の座標が座標表示部に入力されます。次に登録実行ボタンを押すとその交点座標が表示・登録(交点・ 仮想交点)され、登録履歴ボタンが表示されます。その登録履歴ボタンを活用して各種演算もできます。

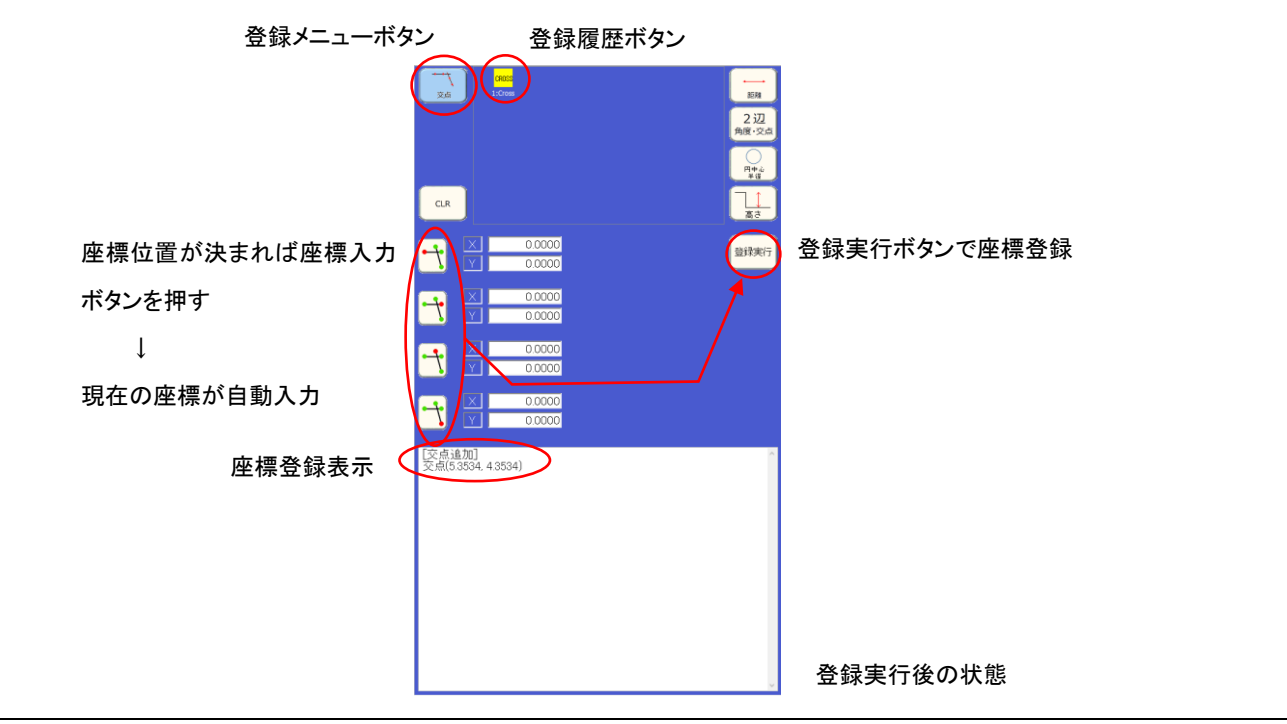

2)各種計測

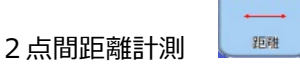

撮像画像の2点間の座標(直線)を計測する場合、先に計測メニューボタンの距離を選択し、次に登録されている登 録履歴ボタンの2点を押すことで演算結果が得られます。距離の演算結果は、2点間の直線距離と X 距離と Y 距離 が表示されます。 登録履歴ボタン

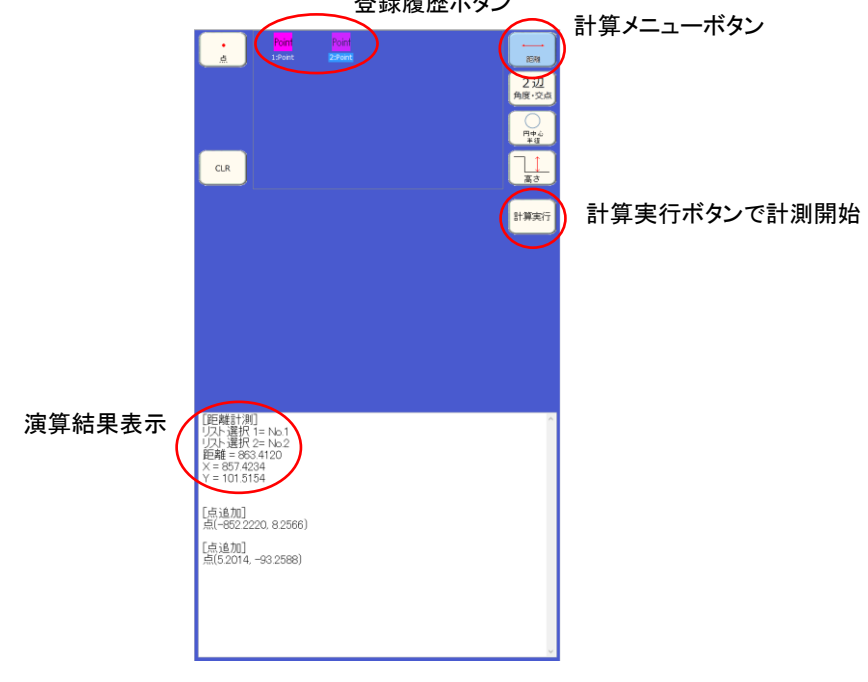

2辺の角度・仮想交点計測

撮像画像の2本の直線の交点・角度を計測する場合、計測メニューボタンの2辺 角度・交点を選択し、撮像画面 の十字カーソル中心点を位置決めした座標か、履歴の座標の各直線の2点の座標で座標入力ボタンを押すと現在 の座標が座標表示部に入力されます。次に登録実行ボタンを押すと演算結果が得られます。

2辺 角度·交点

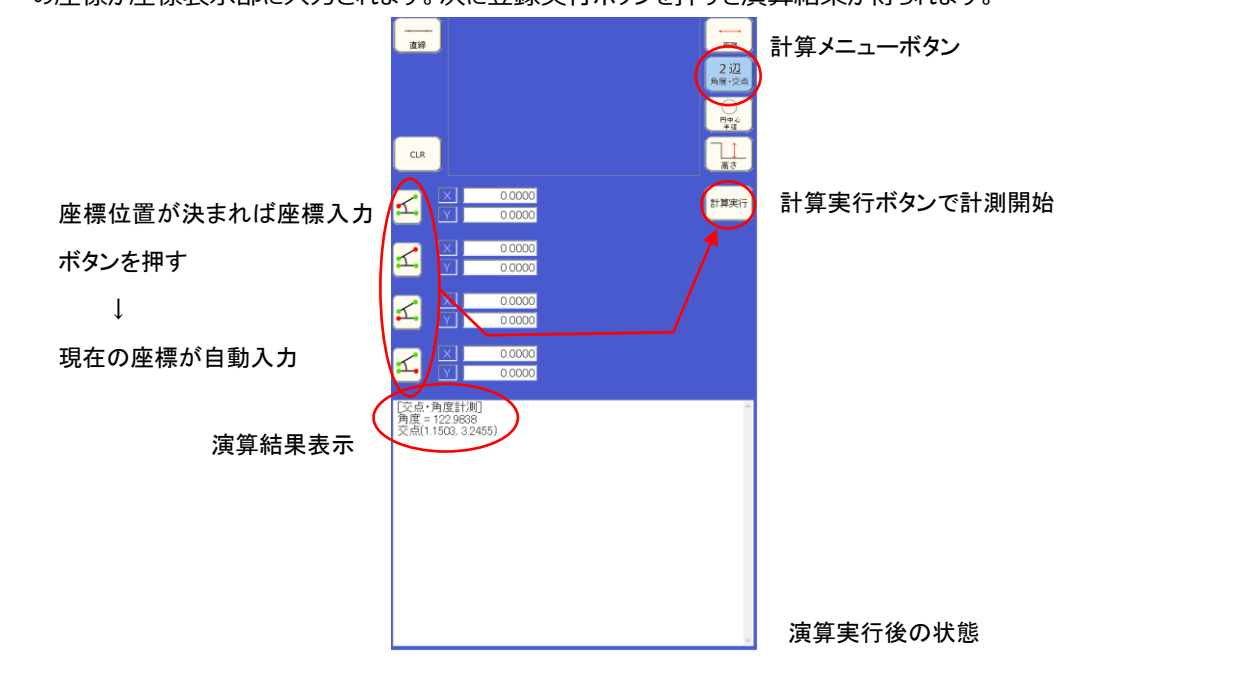

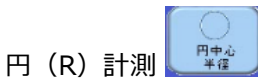

撮像画像の円、若しくは R 形状を計測する場合、計測メニューボタンの円中心 半径ボタンを選択します。撮像画面の 十字カーソル中心点を位置決めした座標か、履歴の座標の各座標(円形状の 3 点以上の位置)で座標入力ボタン を押すと現在の座標が座標表示部に入力されます。次に計算実行ボタンを押すとその円の半径と中心座標が表示され ます。  $\frac{1}{400}$ 

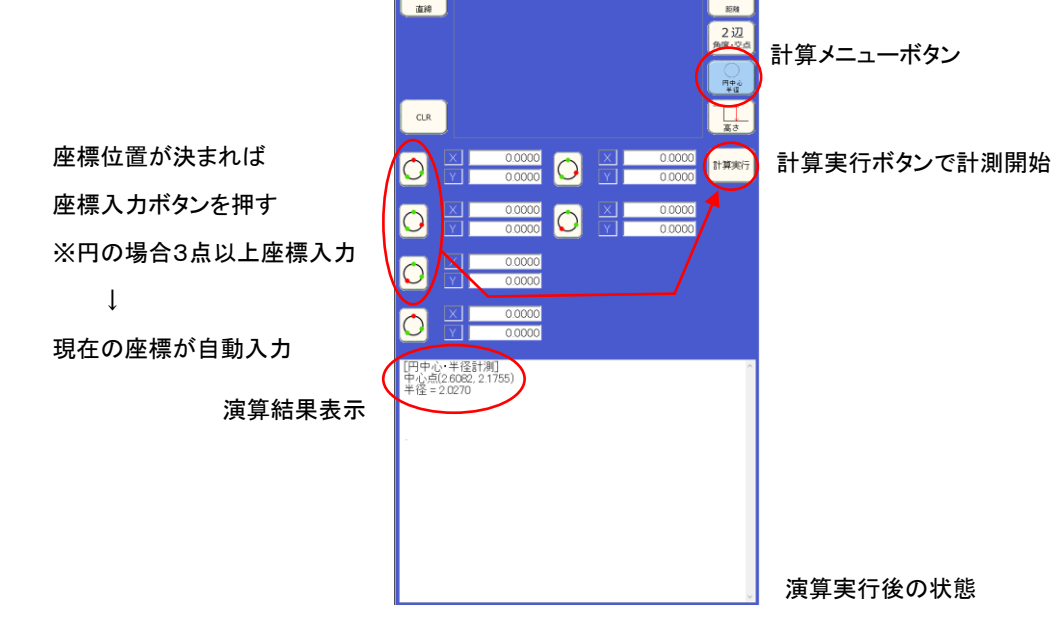

高さ計測

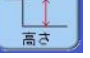

撮像画像の2座標間の高さを計測する場合、計測メニューボタンの高さボタンを選択します。撮像画面の十字カーソル 中心点を位置決めし、各座標(撮像画面内のフォーカスインジケータの一番高い位置)で座標入力ボタンを押すと現 在の座標が座標表示部に入力されます。次に計算実行ボタンを押すとその2点間の高低差と XY 距離分から各角度が 表示されます。

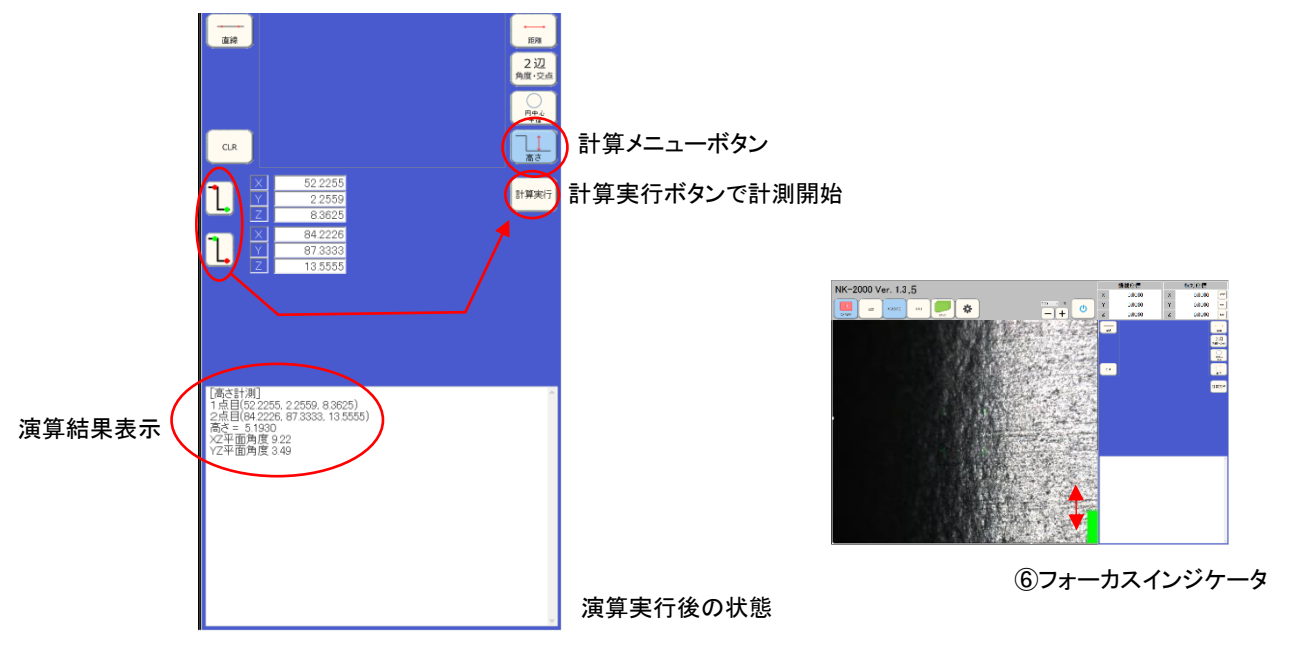

⑩-1)CAD ; CAD データ取り込み(オプションソフト設定)

コントローラ部全面の USB 接続コネクタに CAD 図(DXF 形式のみ)のデータのある USB 媒体 (USB メモリなど) を挿 入し、CAD のアイコンを選択後に USB 内 DXF データ表示ボタンを押すと、USB 媒体内の CAD フォルダ内の CAD 図 のファイル名が表示されます。NK-2000 に取り込みたい図を選択し、USB 内 DXF データ取込ボタンを押すと NK-2000 に保存されます。保存された CAD 図を選択し、像画像上での表示と同期を行い加工面と CAD 図を同時表示します。 ※CAD 機能を有効にするには、加工機のステージデータが撮り込まれている(オプションソフト ; ステージデータ取込ソフト + CAD 取込ソフト) ことが必要です。

 ※CAD 図の DXF データは計測に必要な部分のみを抽出し、直線と円弧のデータで保存し活用して下さい。ポリラインやスプラインのデ ータは表示されません。

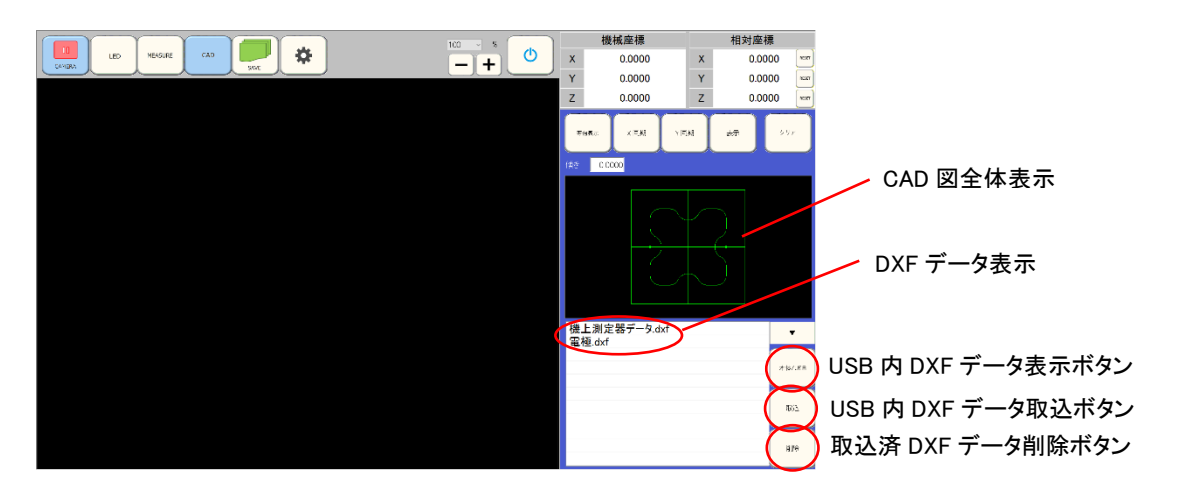

 ⑰のエリア上にある DXF データを選択することにより、⑯のエリアに CAD データ全体が表示されます。等倍表示ボタンを 押すと撮像部に CAD 図の原点を中心とした CAD ラインが表示されます。加工ワークの撮像部を CAD データの原点 位置に合わせ、X・Y 同期ボタンを押すと撮像している加工ワークと CAD のラインが同期して表示されます。加工機の ステージを動かし、CAD 図と加工状態の比較をしたい場所に移動して確認できます。 撮像画面上の CAD のラインは表示ボタンの ON/OFF で表示/非表示となります。

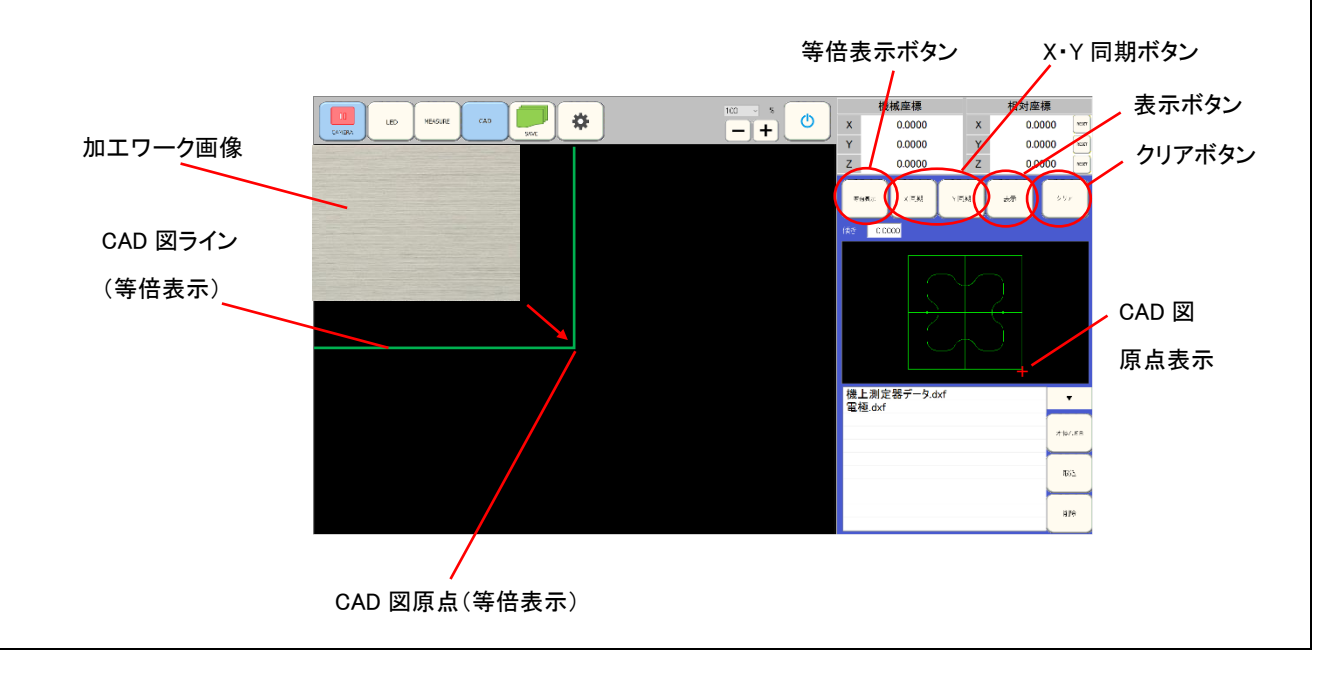

# 加工ワークと CAD 図の角度合わせ

加工ワーク原点と CAD 図原点を合致させた後、撮像画面上の加工ワークの位置と CAD ラインは加工ワーク移動に 追従して表示されますが、加工ワークのセット角度にずれがある場合、傾き補正ボタンにより、加工ワークの角度に CAD 図を合わせることができます。

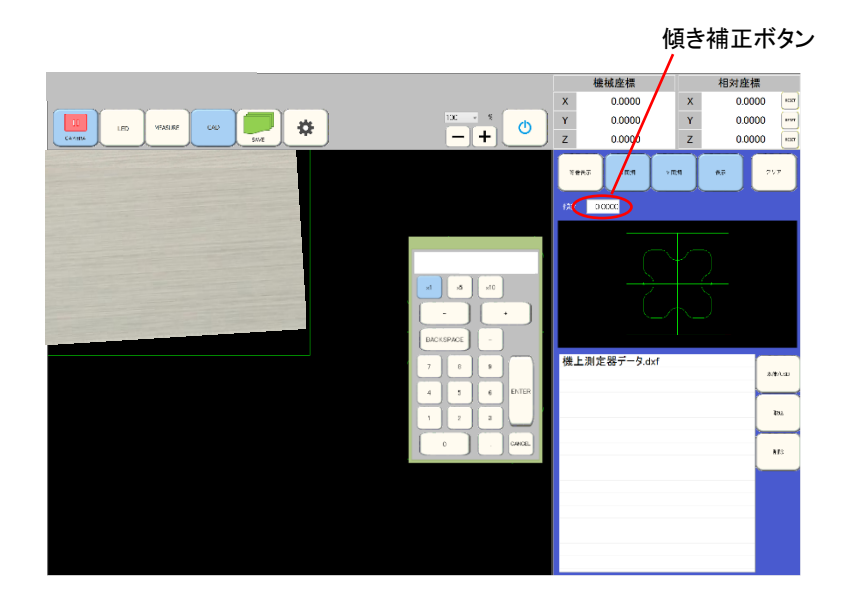

傾き補正ボタンを押すと、数値設定ウインドウが表示されます。そこに補正角度を入力し CAD ラインを加工ワー クのエッジラインと一致させます。

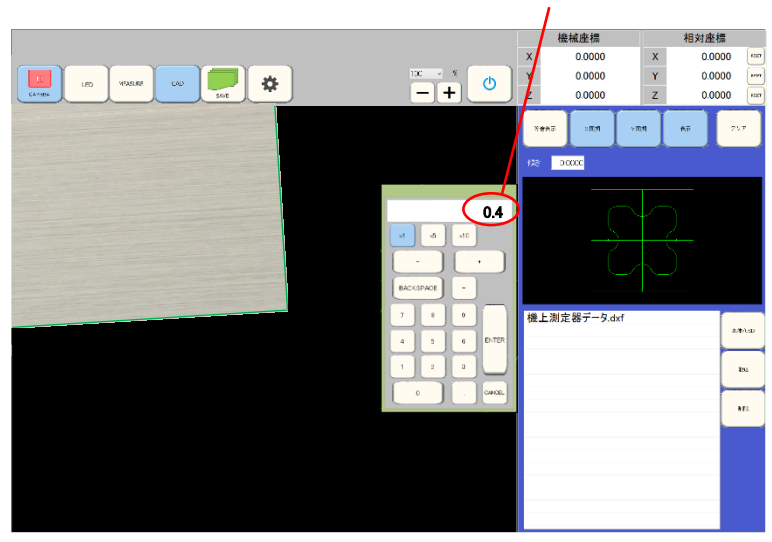

補正角度入力

⑩-2)CAD ; CAD データ差分計測(オプションソフト設定)

CAD アイコンを選択し CAD データを取込、ワークの位置決めが終了した後、CAD 表示画面上の CAD 計測切替ボタ ンを押すと CAD 差分計測画面が表示されます。再度 CAD 計測切替ボタンを押すと元の表示に戻ります。

※CAD データ差分計測機能を有効にするには加工機のステージデータが撮り込まれていることと、CAD データ取込ソフト(オプション ソフト)が必要です。

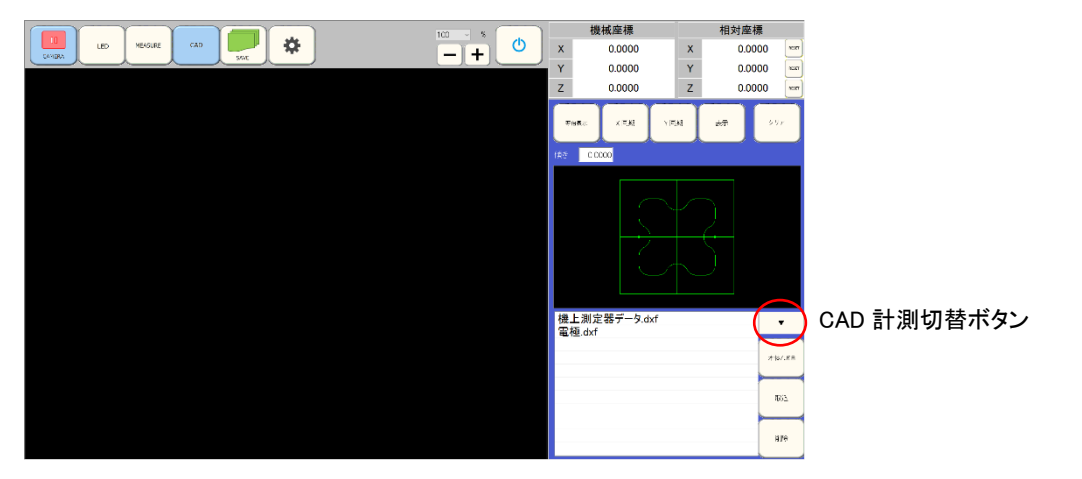

CAD データとの X 同期・Y 同期を行った後、CAD 計測切替ボタンを押し CAD 差分計測画面が表示され、計測したい 場所に取込画像上の十字カーソルを移動させ、加工ワークのエッジを検知した位置にて計測ボタンを押す撮像画面上の 十字カーソル中心から一番近い CAD 図のラインに縫線を表示し、その長さの表示が表記されます。計測順に計測値の 左に計測番号も表記され、それぞれの計測データ (縫線の直線距離;Len とその X 成分;X Len と Y 成分;Y Len)が⑰のエリアに表示されます。

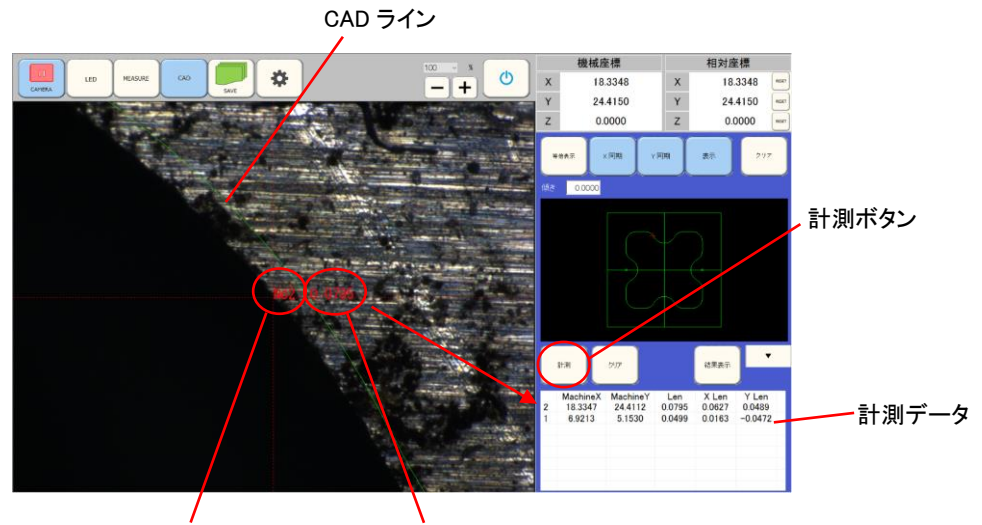

計測番号 計測値

縫線 CAD ライン

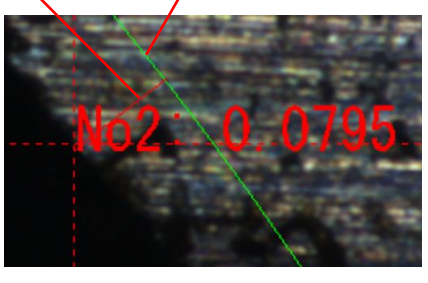

加工ワーク各部の計測が終了し、一括表示ボタンを押すと表示が切り替わり、撮像画面の部分に CAD 図全体が表示 され計測した番号が CAD 図上に表記され、CAD 図を基準とした加工エッジの位置(方向)が直線で表示されます。 計測データはその CAD 図の横に表示されます。

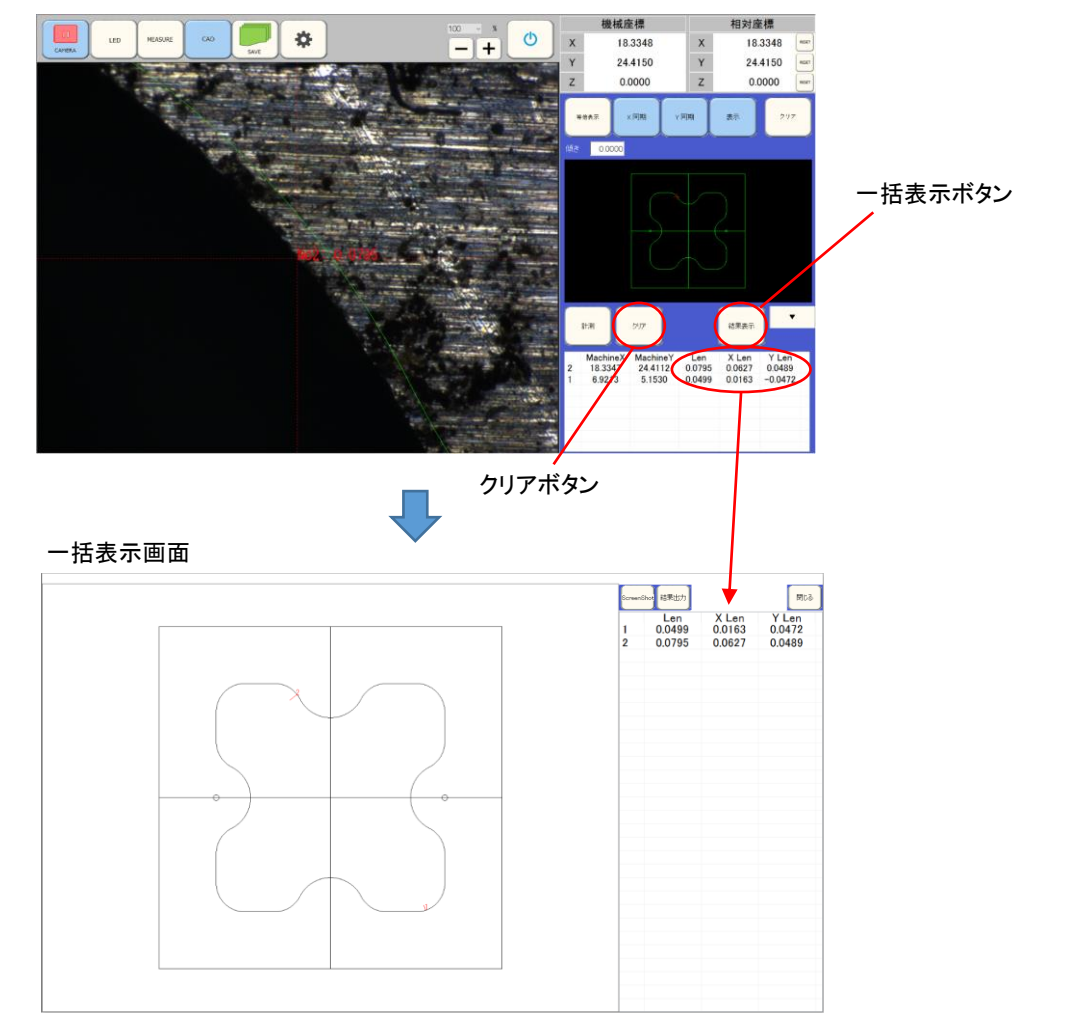

一括表示画面上の ScreenShot ボタンを押すと、その時の日時がタブレットパソコン内部に保存され、結果出力ボタンを 押すことにより、保存された日時が表示された画面全体の画像データがデスクトップ上の Image フォルダに保存されます。

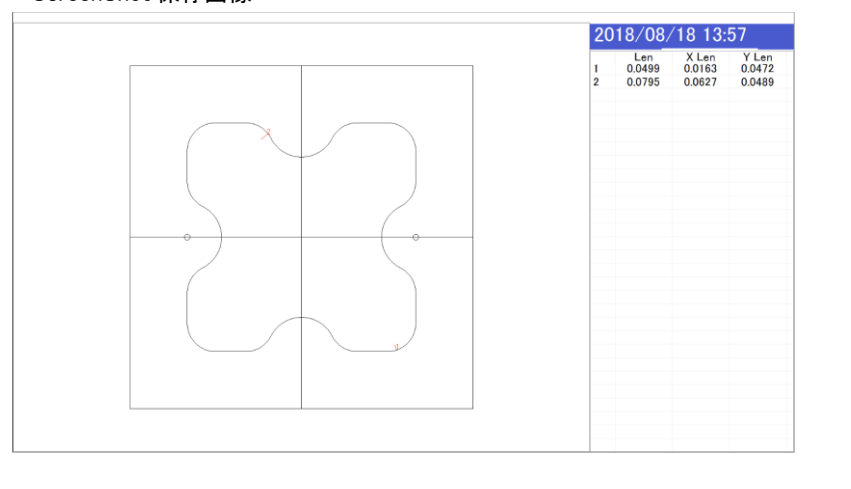

ScreenShot 保存画像

⑫設定変更アイコン

設定変更アイコンにて撮像部内の撮像状態やライン描画などの調整を行います。

⑯のエリアにて一般のボタンを選択すると、取り込み座標変換・キャリブレーション・画像反転設定変更ができます。設定 選択は予め初期設定で接続されている加工機のメーカー・機種・IP アドレスの設定を行った設定を 01 から 10 までの選 択を行います。取込座標切換えは初期設定で設定した、加工機の動作軸の割り当てを選択します。画像表示は撮像 部に映るカメラの画像を上下・左右反出来る選択ボタンです。工場出荷時はカメラ取り付方向と同方向に撮像画像が 表示されます。

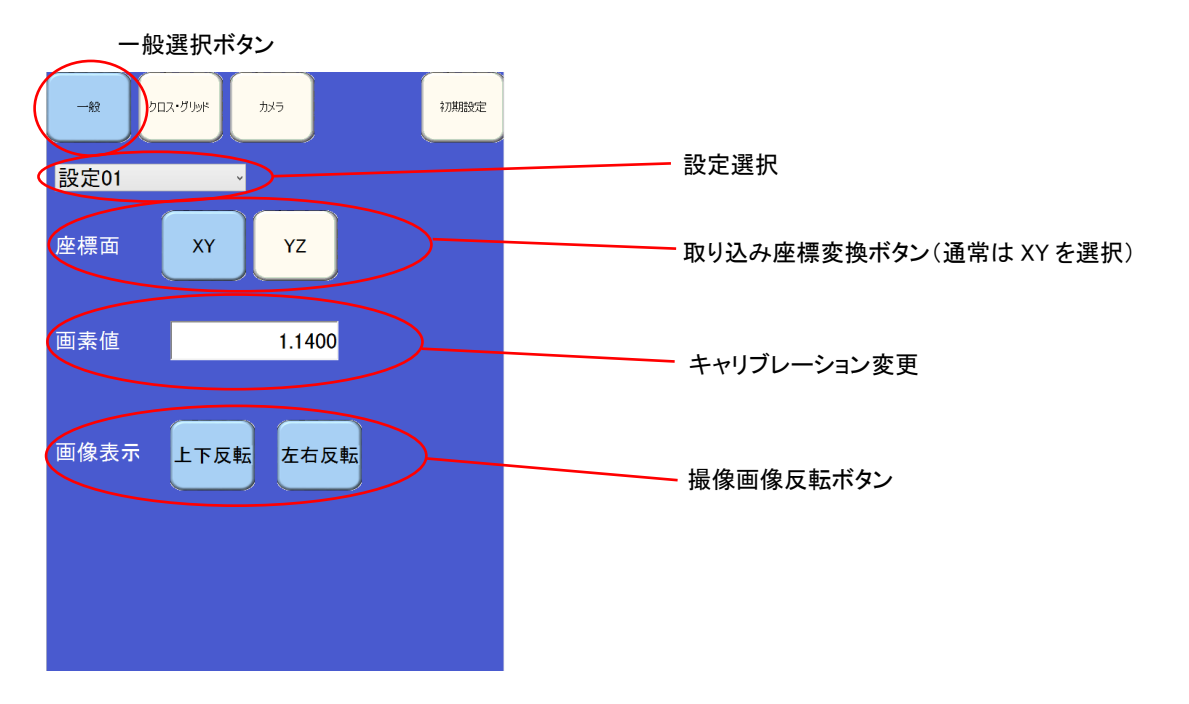

キャリブレーションは画素値の数値部をタップし、数値設定ウインドウを表示し画素値(1 画素のμm寸法)を設定しま す。画素値を変更することにより、撮像画像のサイズが変わるため、グリッドを表示し基準ワークを撮像し、グリッド表示と 基準ワークサイズを一致させ、撮像画像が最小グリッドに合うように画素値を入力します。 ※工場出荷時の標準タイプのキャリブレーション値は 1.14 です。

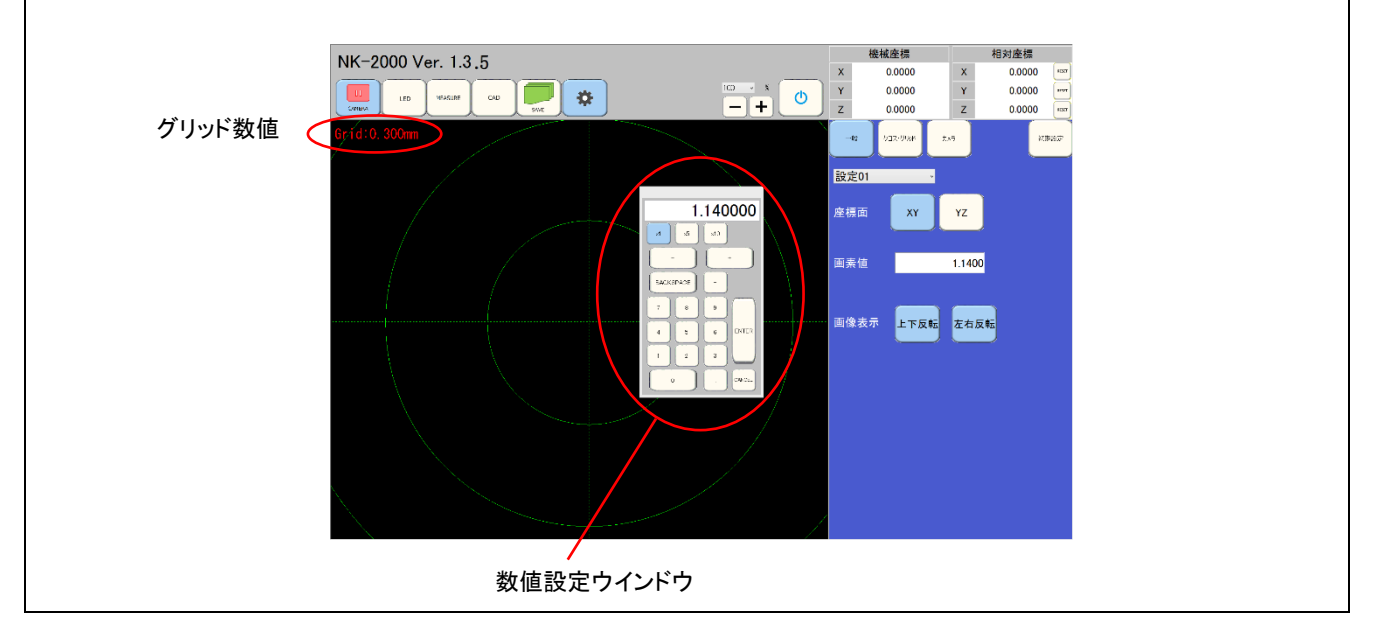

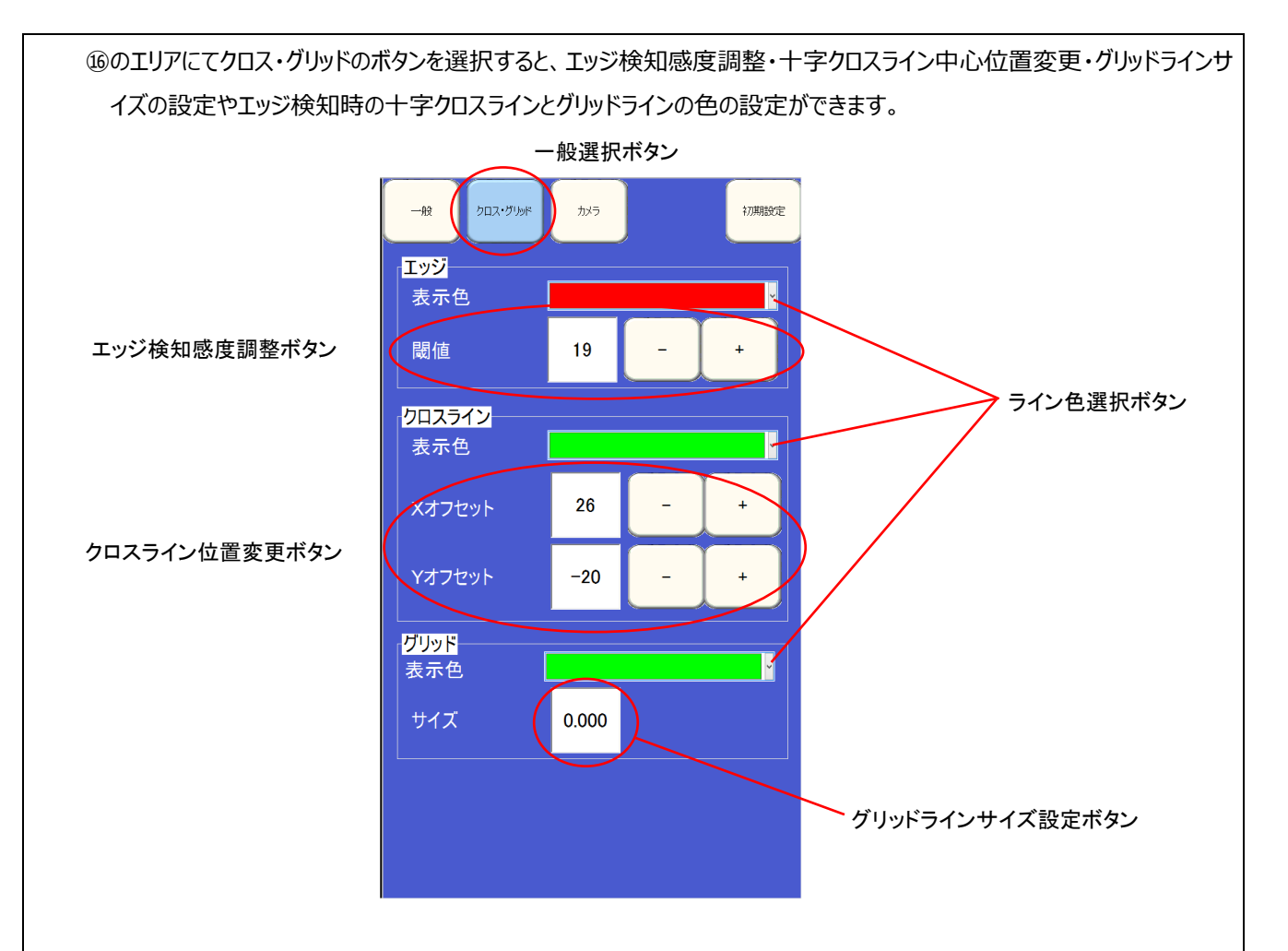

 エッジ検知感度調整は、エッジ検知感度調整の+・-ボタンで行います。感度範囲は 0~255 で、数値が小さいほど感 度が上がり(エッジの少ない輝度変化でも反応)、大きいほど感度が下がり加工部の輝度変化に反応しにくい状態にな ります。

 クロスライン位置変更ボタンにより、クロスラインの交点位置の変更ができます。交点位置の変更は各ラインの+・-ボタン で行います。変更した交点位置はパソコンの電源を切っても保存されます。

 グリッドラインサイズ変更は、グリッドラインサイズ設定ボタンを押すと画像撮像部に数値設定ウインドウが表示されます。そ こにグリッドラインの最小円の半径の値をmm単位で入力することで、グリッドラインのサイズが設定できます。

 十字カーソルのライン色、エッジ検知時における変化色やグリッドの色やグリッドラインの色を選択できます。各色の変更は 色変更バーを押すことにより色選択ボタンを出し、色選択ボタン内のカラーボタンにより選択します。

⑯のエリアにてカメラのボタンを選択すると、撮像部内のカメラの露光時間(シャッタースピード)を変更できます。カメラの 露光時間は 0.00001~0.18秒内で可変できます。露光時間が大きいほど取得画像が明るくなります。撮像部の LED 照明を使用しても暗いワークなどを映す際に活用できます。

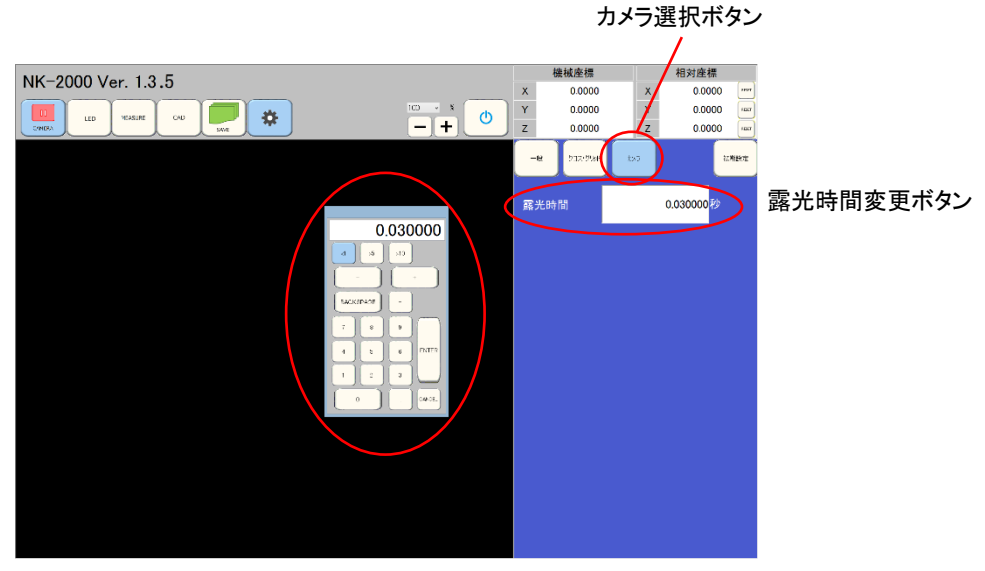

露光時間設定ウインドウ

⑯のエリアにて初期設定のボタンを選択すると、撮像部に設定のウインドウが表示されます。設定のウインドウ内で加工 機のステージデータを取り込むための設定 (10 設定まで可能) を選択します。ネットワークの項目での選択・入力の 項目は接続先の NC の種類(FANUC・三菱・Sodick・レトロカウンタ)と加工機の IP アドレスと加工機の出力ポー ト(NC の種類により変わります)となります。設定終了後は保存ボタンで保存します。

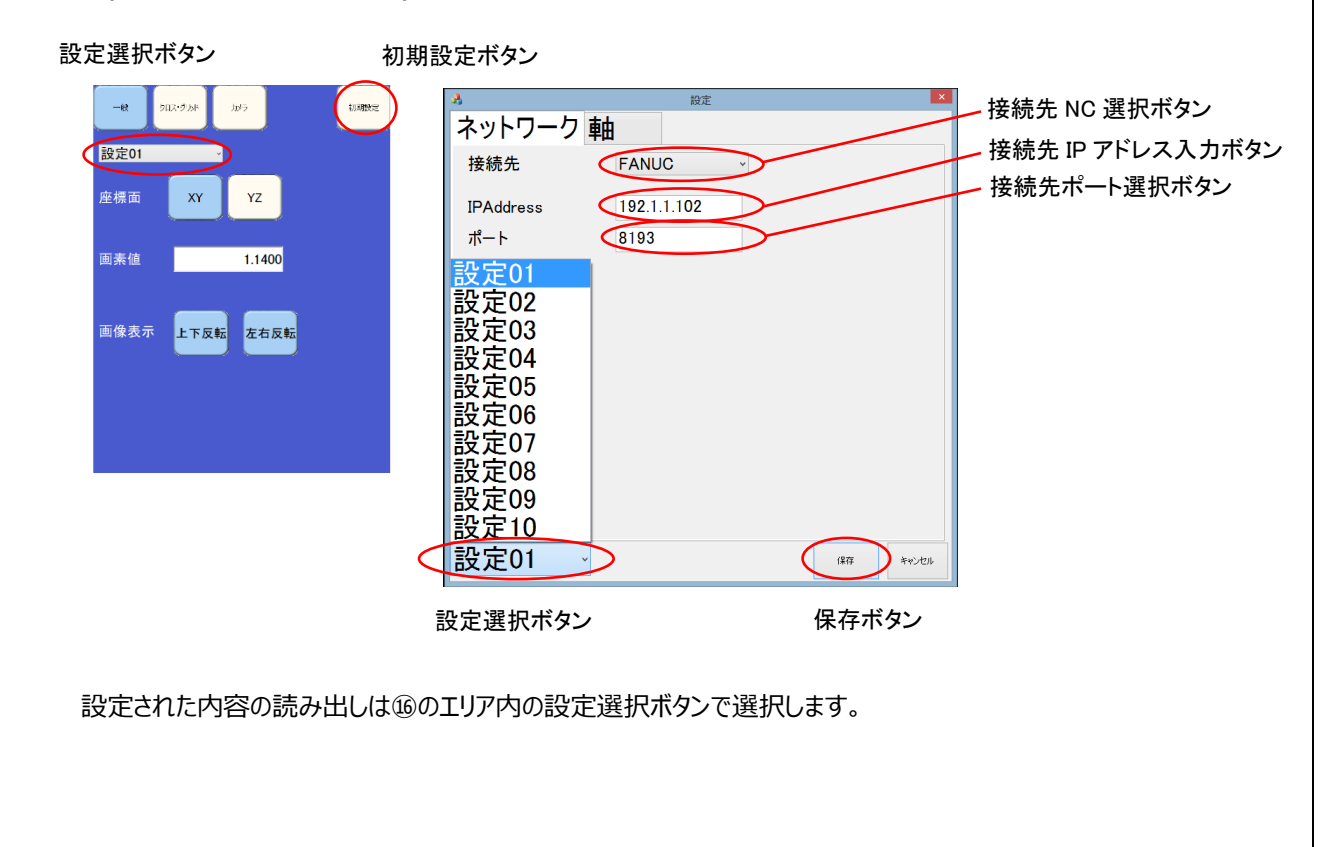

軸の項目での選択項目は接続先の NC の加工軸標記の並び替え(NK-2000 は NC 画面表示の上から機械座 標を取り込みます)と機械座標数値の小数点以下の表示の設定を行います。座標面1・2の設定は設定の一般の 項目での座標面選択のための加工軸設定です。基本軸設定におけるワーク進行方向と画像取得の方向の設定は 座標面1の符号(+ -)で切換えます。設定終了後は保存ボタンで保存します。

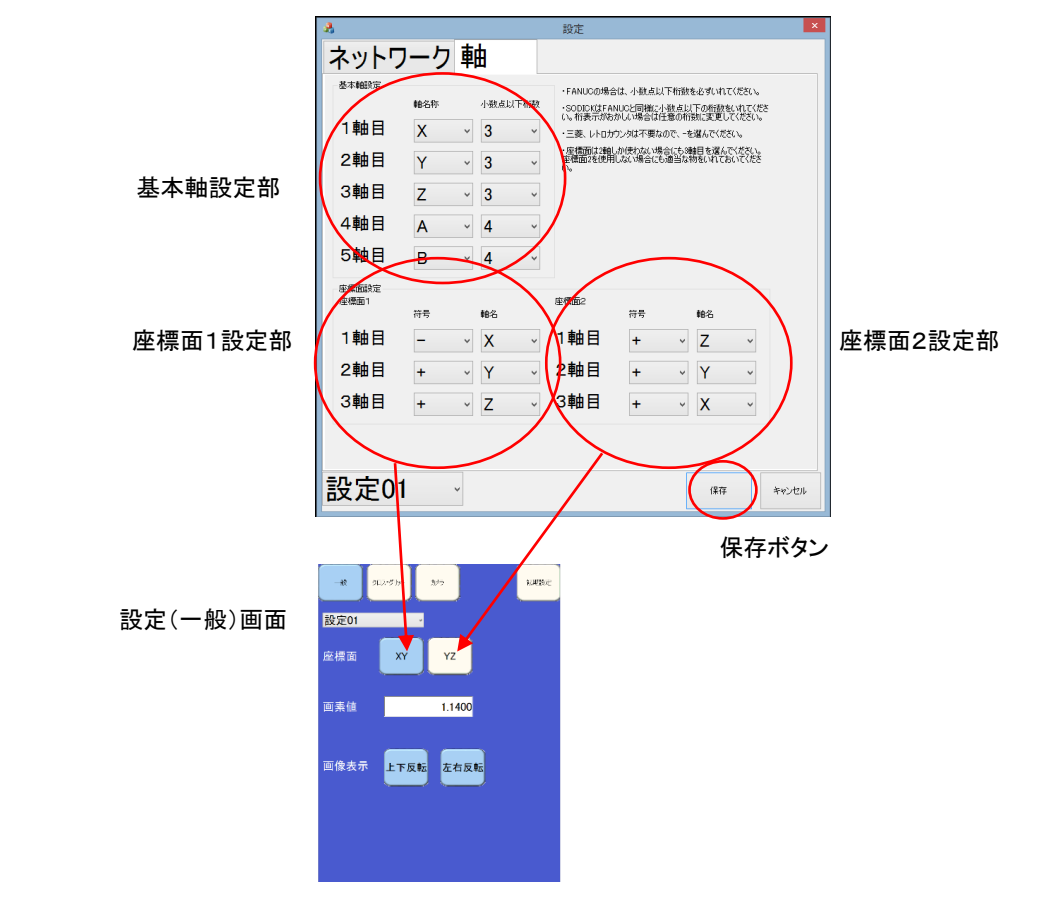

⑪SAVE ; 保存アイコン

 NK-2000 動作時に全ての画面が画面保存アイコンを押すと、画面全体(bmp形式)と撮像画像(png 形式)が画 像で保存されます。保存したデータはデスクトップ上の Image フォルダ内に格納されます。コントローラ部全面の USB 接 続コネクタに USB 媒体(USB メモリなど)を挿入すると、画面保存アイコンを押すことにより自動的に USB 媒体に画像 が保存されます。

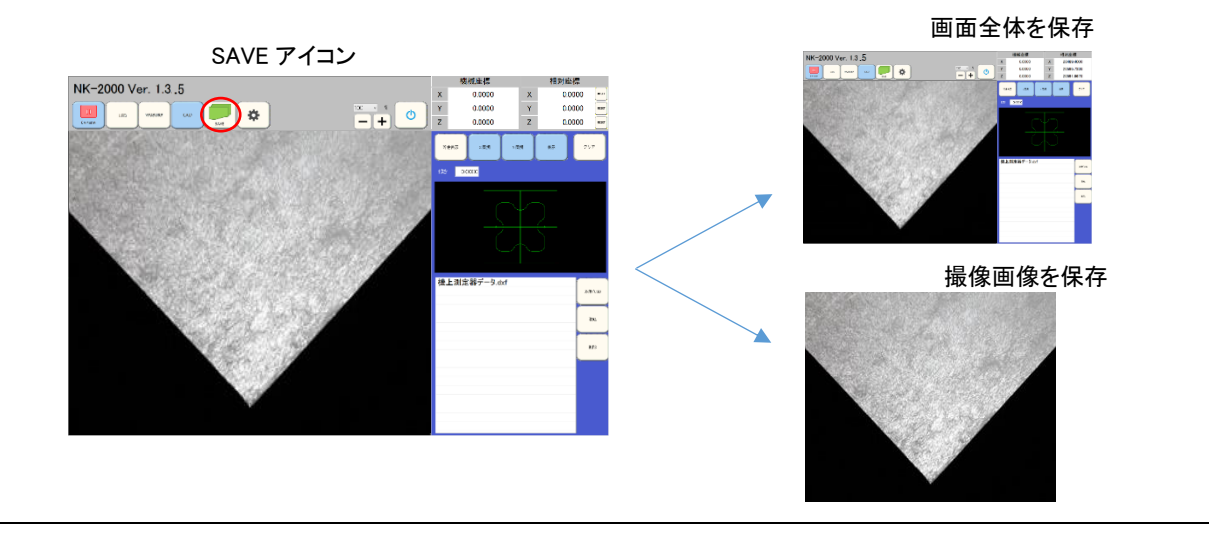

⑬シャットダウンアイコン ⑬シャットダウンアイコンを押すと、立ち上がっている NK-2000 のアプリケーションの動作を終了するか、パソコン の電源を切る(シャットダウン)か、若しくはそれらの動作をやめるのかを選択するウインドウが表示されます。 ※シャットダウンによりタブレットパソコンはオフ状態になりますが、コントローラ部の主電源はオフ状態にはなりません。

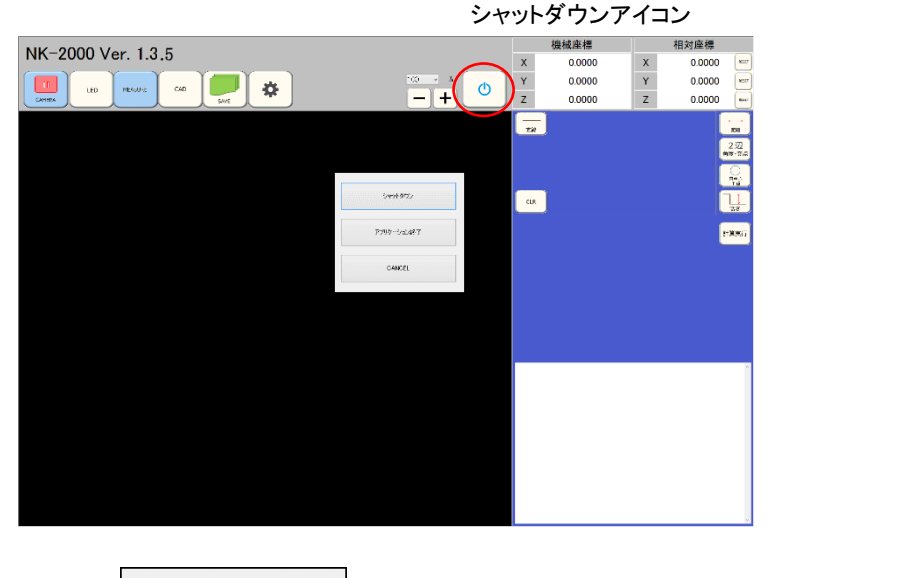

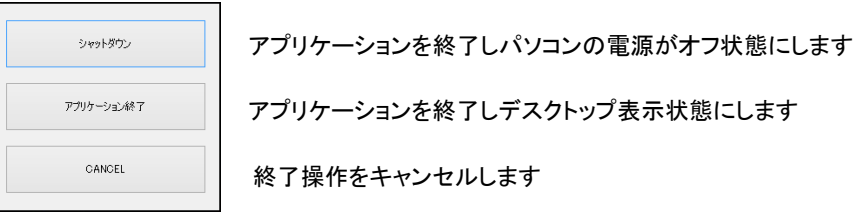

# ⑭⑮機械座標・相対座標

加工機との接続を行った場合、⑭に加工機の機械座標が取り込まれます。計測にはこの数値が入力されます。⑮には機械 座標、若しくは加工機の相対座標が取り込まれます。相対座標数値横の RESET ボタンによりこの数値は 0 になり、その後 の軸移動により数値は移動量に追従表示されます。

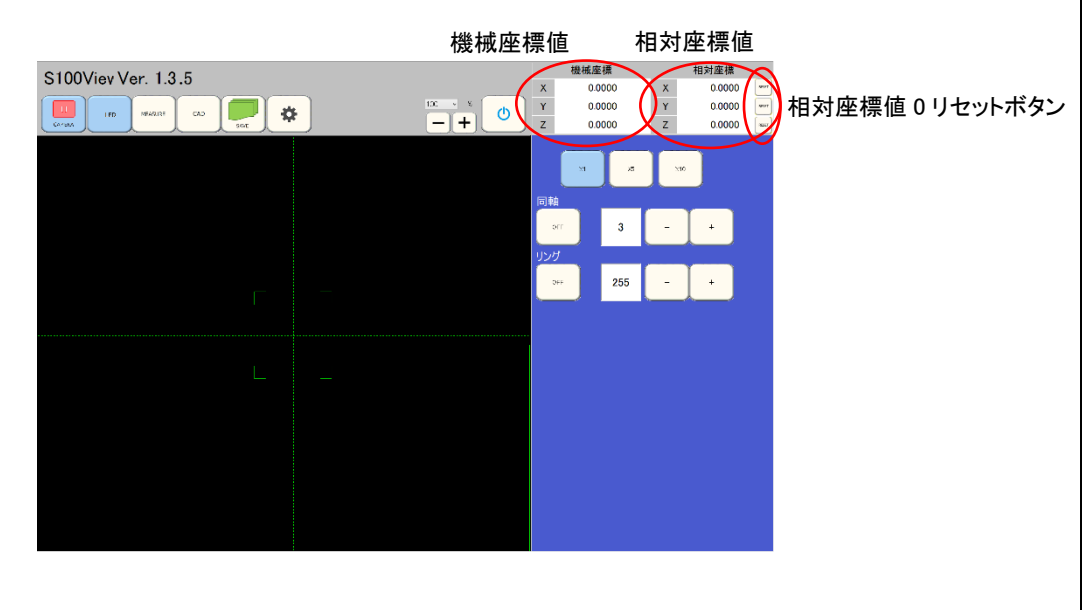

<span id="page-27-0"></span>■仕様

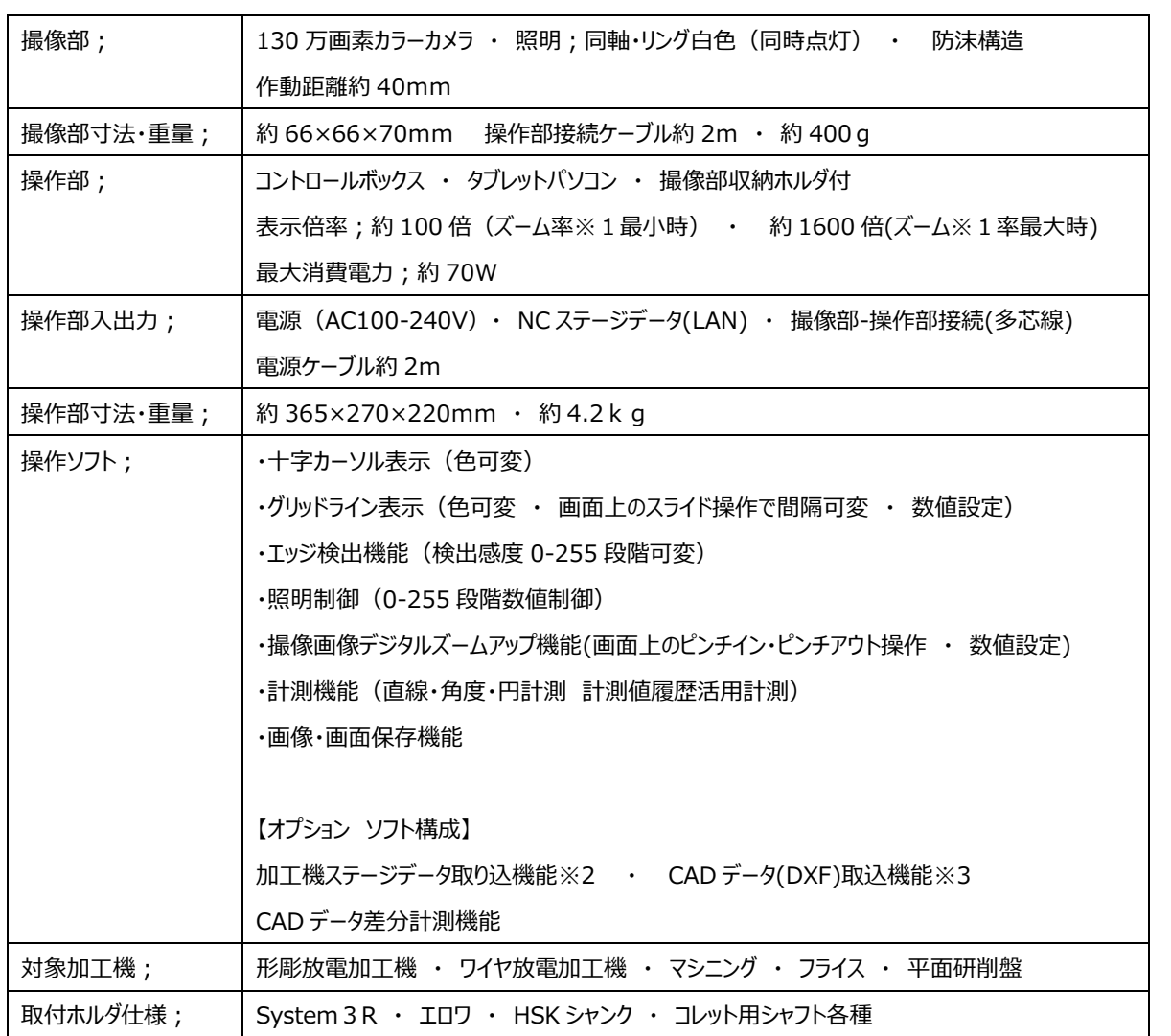

※1 ズームはデジタルズームになります。

※2 加工機の種類・年式によりステージデータの取り込めない場合があります。

※3 加工機 NC のステージデータソフトによるステージデータの取込が必要です。

<span id="page-27-1"></span>■お問合せ先

A C

株式会社 熊本精研工業

TEL 092-322-7531(代表) FAX 092-322-7492

WEB 問い合わせ [kumaken@kumaken.com](mailto:kumaken@kumaken.com)